# OSTREAM

# dekoder telewizji

streamtv

streamtv

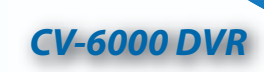

150.0

# **PODRĘCZNIK UŻYTKOWNIKA**

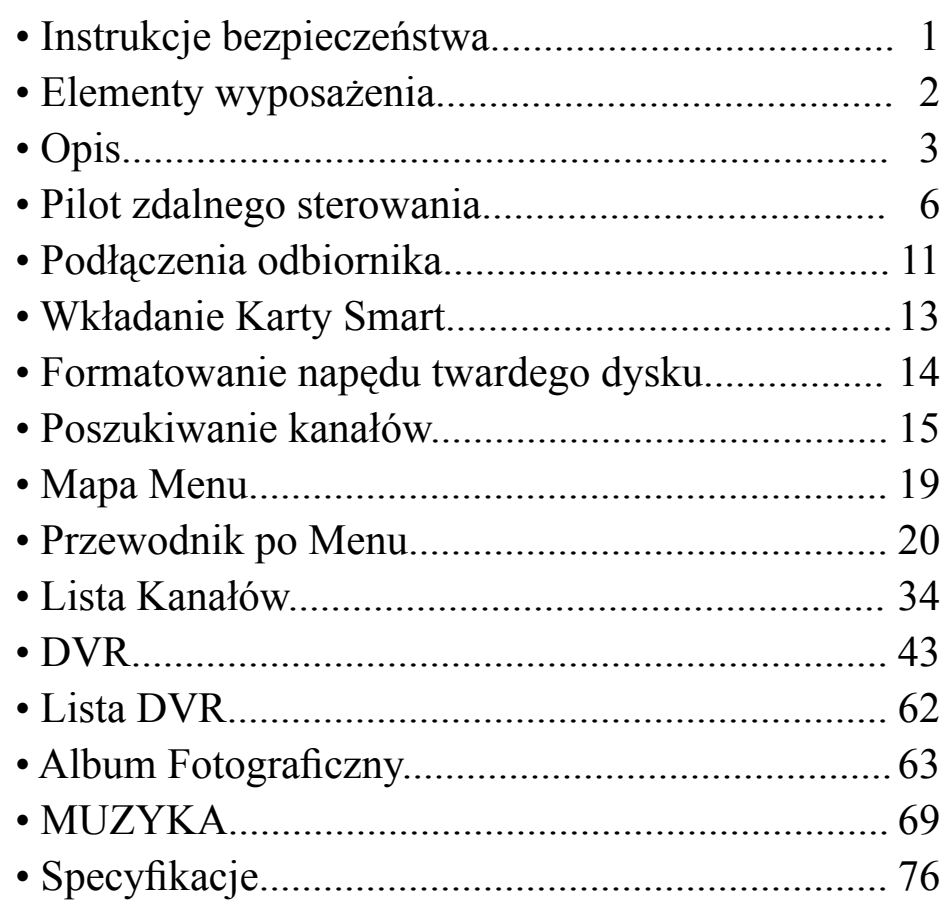

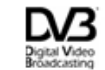

Trade Mark of the DVB Digital Video Broadcasting Project

1

# CV-6000 DVR

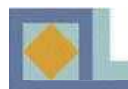

# $$RODKI$  *BEZPIECZEŃSTWA*

### $\Lambda$  Ostrzeżenie

**Symbol ten oznacza niebezpieczną sytuację, która może spowodować powaĪne obraĪenia.**

### **UWAGA**

**Symbol ten oznacza sytuację, która może spowodować uszkodzenie urządzenia lub innych przedmiotów.**

- Należy zawsze przestrzegać niniejszych zaleceń, aby uniknąć ryzyka obrażeń ciała lub uszkodzenia sprzętu.
- Przed czyszczeniem sprzętu wyciągnąć przewód zasilający z gniazda zasilania. Do przecierania zewnętrznej pokrywy odbiornika używać tylko wilgotnej szmatki.
- Nie używać dodatkowego sprzętu i elementów niezalecanych przez producenta ze względu na ryzyko uszkodzenia urządzenia, którego nie pokrywa gwarancja.
- Nie stosować odbiornika w pomieszczeniach o wysokiej wilgotności, nie wystawiać na działanie wody lub wilgoci.
- Nie ustawiać odbiornika na niestabilnym wózku, stojaku, statywie czy stole. Odbiornik może spaść powodując obrażenia ciała oraz uszkodzenie urządzenia.
- Nie blokować ani nie zasłaniać otworów i wlotów w odbiorniku. Ich funkcja jest wentylacja i ochrona przed przegrzaniem. Nigdy nie umieszczać odbiornika w pobliżu lub nad grzejnikiem lub ciepłym nawiewem. Nie umieszczać odbiornika w zamkniętej przestrzeni, na przykład w szafce bez odpowiedniej wentylacji.
- Nie ustawiać odbiornika na innych urządzeniach elektronicznych lub pod nimi. Należy zachować odległość co najmniej 10 cm pomiedzy urządzeniami.
- W celu uruchomienia odbiornika stosować wyłacznie typ źródła zasilania wskazany na etykiecie. Odłaczać odbiornik od źródła zasilania ciągnąc za wtyczke, nie przewód.
- Przewody zasilania poprowadzić tak, aby nie przyciskały ich inne przedmioty. Upewnić się, że przewód zasilający jest podłączony do gniazda zasilania w sposób bezpieczny. Odłączać przewód od źródła zasilania ciągnąc za wtyczkę, nie przewód.
- Korzystać z gniazda zaopatrzonego w zabezpieczenie przepieciowe lub wyłącznik różnicowoprądowy. Jako dodatkowe zabezpieczenie w czasie burzy lub gdy odbiornik pozostaje przez dłuższy czas bez nadzoru lub jest nieużywany zaleca się odłączenie odbiornika od gniazda zasilania oraz rozáączenie przewodów áączących odbiornik z anteną.
- Nie naprawiać odbiornika samodzielnie, ponieważ otworzenie i zdjecie pokrywy może narazić użytkownika na porażanie pradem oraz spowoduje unieważnienie gwarancji. Wszelkie naprawy należy zlecać pracownikom autoryzowanego serwisu.
- Główne gniazdko wtyczkowe, do którego podłączona jest wtyczka sieci zasilającej, powinno znajdować się w bliskiej odległości od urządzenia umożliwiającej łatwy dostep.

2

- Gniazdko wtyczkowe powinno być zainstalowane w pobliżu sprzetu w miejscu łatwo dostępnym.
- Ostrożnie odłączyć odbiornik od gniazdka w ścianie i zgłosić usterkę pracownikom autoryzowanego serwisu w następujących przypadkach:

Przewód zasilający jest uszkodzony;

- Do odbiornika wlał się płyn lub wpadły do niego jakieś przedmioty;
- Odbiornik zostaá wystawiony na dziaáanie deszczu lub wody:
- Odbiornik zostaá upuszczony lub jego obudowa ulegáa uszkodzeniu;
- W pracy odbiornika zauważono istotne zmiany.

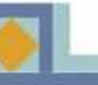

# ELEMENTY WYPOSAŻENIA

- Europejski standardowy cyfrowy kabel odbioru DVB
- Sprzężenie modułu CAM ze standardem DVB Common Interface
- Wbudowany CONAX z jednym czytnikiem kart smart (smart card)
- Twin Tuner DVR z obsługiwanym 160G napdem twardego dysku
- Niezależne ogladanie i nagrywanie
- Niezależne nagrywanie z przesunięciem czasowym i nagrywanie
- Odtwarzanie nagranego programu w czasie nagrywania innego programu
- Album fotograficzny dla zdjęć cyfrowych
- Szafa grajca dla plików muzycznych
- Konstelacja: 16 / 32 / 64 / 128 / 256 QAM
- Tryb szukania kanału: Sieć / Auto / Manualny
- Obsługiwany Teletekst : OSG & VBI wstawka dla TV
- Obsługiwane napisy : napisy DVB / Teletekst
- Dolby AC3 digital audio bitstream przez S/PDIF
- EPG : Obecne / Następujące & Zaplanowane EPG
- Aktualizacia sieci Over-The-Cable SW
- Blokada rodzicielska : Blokada kanałów / blokada instalacji / blokada STB
- Regulowany format obrazu : 4:3 (Pełny, Wycentrowany, Letter Box) / 16:9
- Timer : timer włączony / timer wyłączony / Sleep timer (wyłączanie po ustawionym czasie)/ VCR timer

3

- Grupowanie kanałów : Ulubione / Sieć / CAS / A-Z
- Zrównoważenie natężenia dźwięku dla każdego kanału

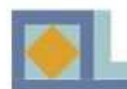

# ELEMENTY WYPOSAŻENIA

- Europejski standardowy cyfrowy kabel odbioru DVB
- Sprzężenie modułu CAM ze standardem DVB Common Interface
- Wbudowany CONAX z jednym czytnikiem kart smart (smart card)
- Twin Tuner DVR z obsługiwanym 160G napdem twardego dysku
- Niezależne ogladanie i nagrywanie
- Niezależne nagrywanie z przesunięciem czasowym i nagrywanie
- Odtwarzanie nagranego programu w czasie nagrywania innego programu
- Album fotograficzny dla zdjęć cyfrowych
- Szafa grajca dla plików muzycznych
- Konstelacja: 16 / 32 / 64 / 128 / 256 QAM
- Tryb szukania kanału: Sieć / Auto / Manualny
- Obsługiwany Teletekst : OSG & VBI wstawka dla TV
- Obsługiwane napisy : napisy DVB / Teletekst
- Dolby AC3 digital audio bitstream przez S/PDIF
- EPG : Obecne / Następujące & Zaplanowane EPG
- Aktualizacia sieci Over-The-Cable SW
- Blokada rodzicielska : Blokada kanałów / blokada instalacji / blokada STB
- Regulowany format obrazu : 4:3 (Pełny, Wycentrowany, Letter Box) / 16:9
- Timer : timer włczony / timer wyłczony / Sleep timer (wyłczanie po ustawionym czasie)/ VCR timer

4

- Grupowanie kanałów : Ulubione / Sieć / CAS / A-Z
- Zrównoważenie natężenia dźwięku dla każdego kanału

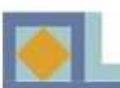

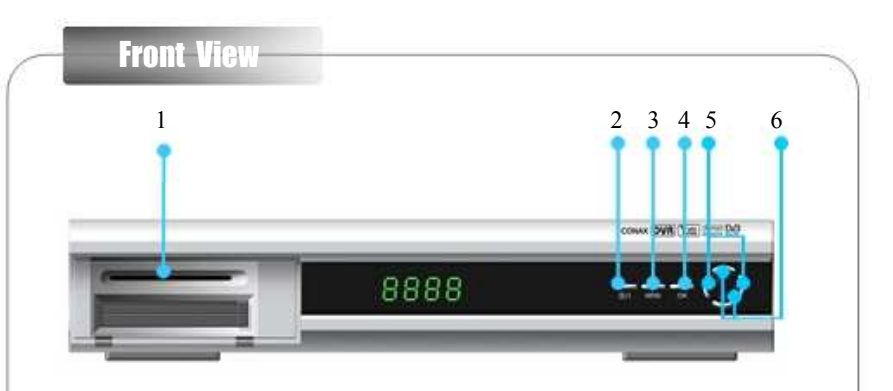

- 1. Otwór Karty Smart (Smart Card) : Po przepisaniu numeru serii karty smart do pierwszej strony tej instrukcji obsługi, włóż kartę w całości do otworu. Ważna uwaga: Jeśli karta smart zostanie zgubiona, zarówno STB jak i karta smart muszą zostać zastąpione.
- 2. On/ Stand-by : Włacza odbiornik lub ustawia go w trybie Stand-by.
- 3. MENU : Daje dostep do menu instalacji.
- 4. OK : Potwierdzenie lub wybór.
- 5. Left/Right (lewo/prawo) : Nateżenie dźwieku
- 6. Up/Down (góra/dół) : Nawigacja po menu lub przełączanie kanału.

Symbole "Dolby" i double-D sa znakami firmowymi Dolby Laboratories. Wyprodukowane zgodnie z licencja Dolby Laboratories.

5

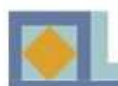

# **OPIS**

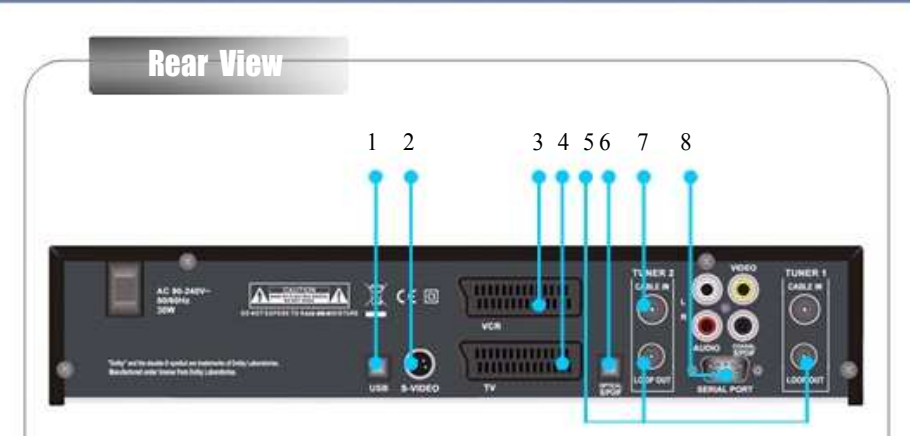

### 1. USB PORT

Aby uzyskać szybki transfer plików, podłącz do portu USB komputera.

2. S-VIDEO

Łączy z interfejsem TV S-VIDEO.

3. VCR SCART

Łączy to do VCR przez kabel SCART.

### 4. TV SCART

Łączy to do TV przez kabel SCART.

5. LOOP OUT

Łaczy ten kabel petlowy do interfejsu CABLE IN innego tunera (TUNER 2) tego urządzenia.

6. S/PDIF (OPTICAL)

Łączy to do kompatybilnego sprzętu audio Dolby Digital przez kabel optyczny S/PDIF.

7. CABLE IN (TUNER 2)

Użyj tego do połączenia kablem pętlowym interfejsu LOOP OUT pierwszego tunera. (TUNER 1)

6

8 SERIAL PORT (RS-232 C)

Łączy to do seryjnego portu komunikacji komputera.

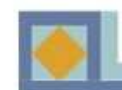

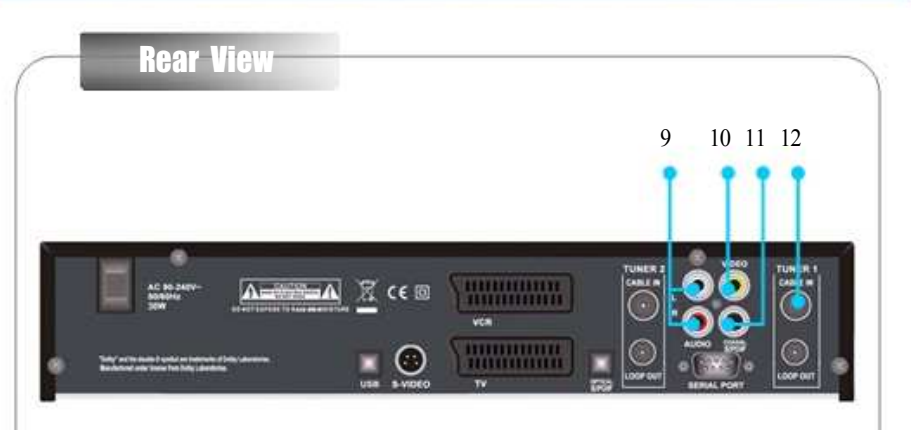

### 9. AUDIO L+R (RCA)

Łączy to do zetsawu stereo (TV, VCR, Audio).

### 10.VIDEO (RCA)

Łączy to do złożonego wejścia video telewizora.

11.S/PDIF (Coaxial )

Łaczy to z kompatybilnym sprzetem audio Dolby Digital przez współosiowy kabel S/PDIF.

12.CABLE IN (TUNER 1)

Łączy to z kablem anteny.

### PAMIETAJ!

Aby sktutecznie nagrywać, Tuner ! i Tuner 2 muszą być połączone kablem pętlowym.

7

### Akcesoria

- Podręcznik Użytkownika - kabel USB - Pilot zdalnego sterowania - kabel pętlowy

the sease where you want your dock survive your your paids and you want your your your your your your paids and

- 
- 2 baterie kabel SCART

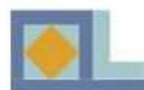

# PILOT ZDALNEGO STEROWANIA

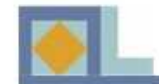

# PILOT ZDALNEGO STEROWANIA

### PODSTAWY II <u> 1988 - Johann Barnett, markatar amerikan bahasa (j. 1988)</u><br>1980 - Johann Barnett, manusiako hamarkadar (j. 1980)

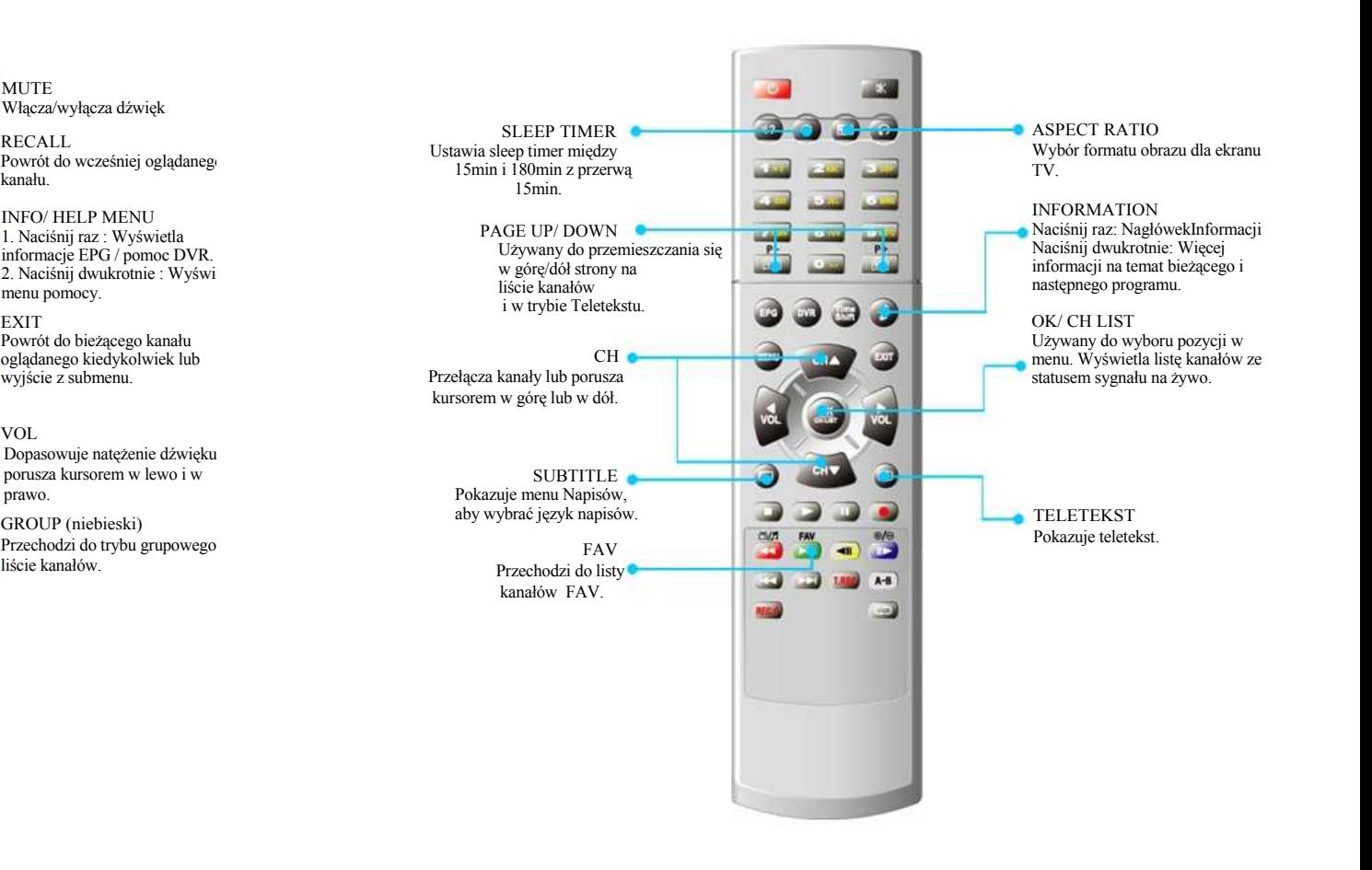

9

### PODSTAWY I

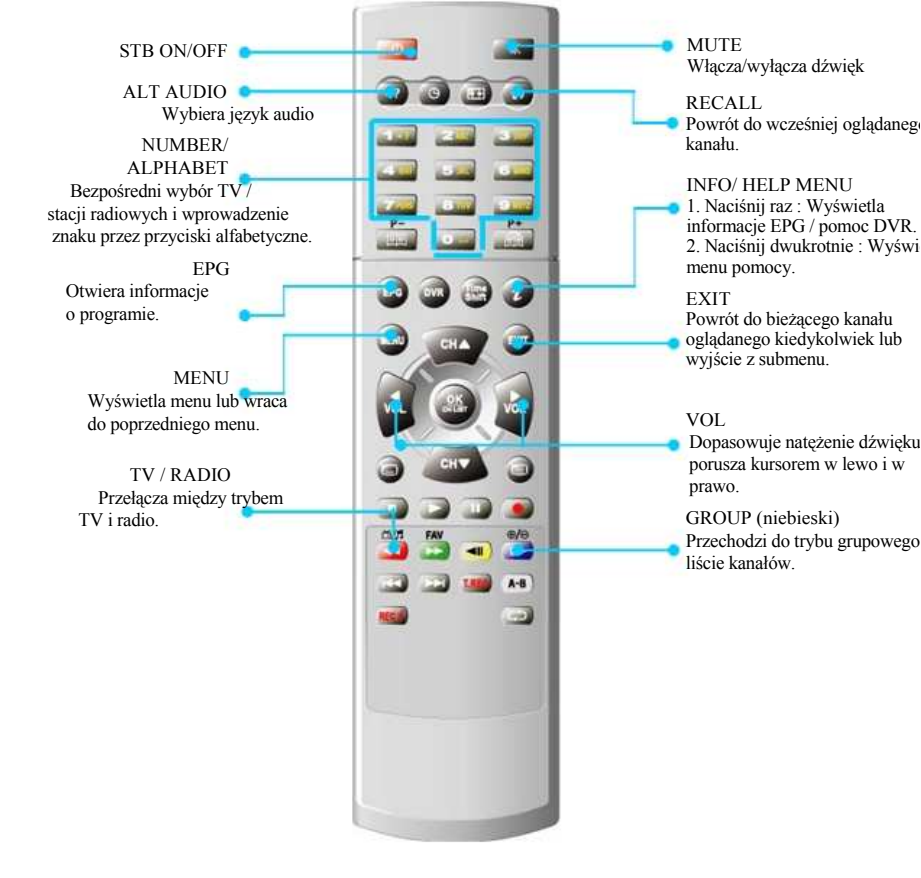

8

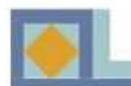

# PILOT ZDALNEGO STEROWANIA

10

### | TRYB DVR

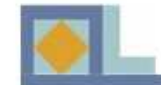

# PILOT ZDALNEGO STEROWANIA

11

# TRYB ALBUMU FOTOGRAFICZNEGO

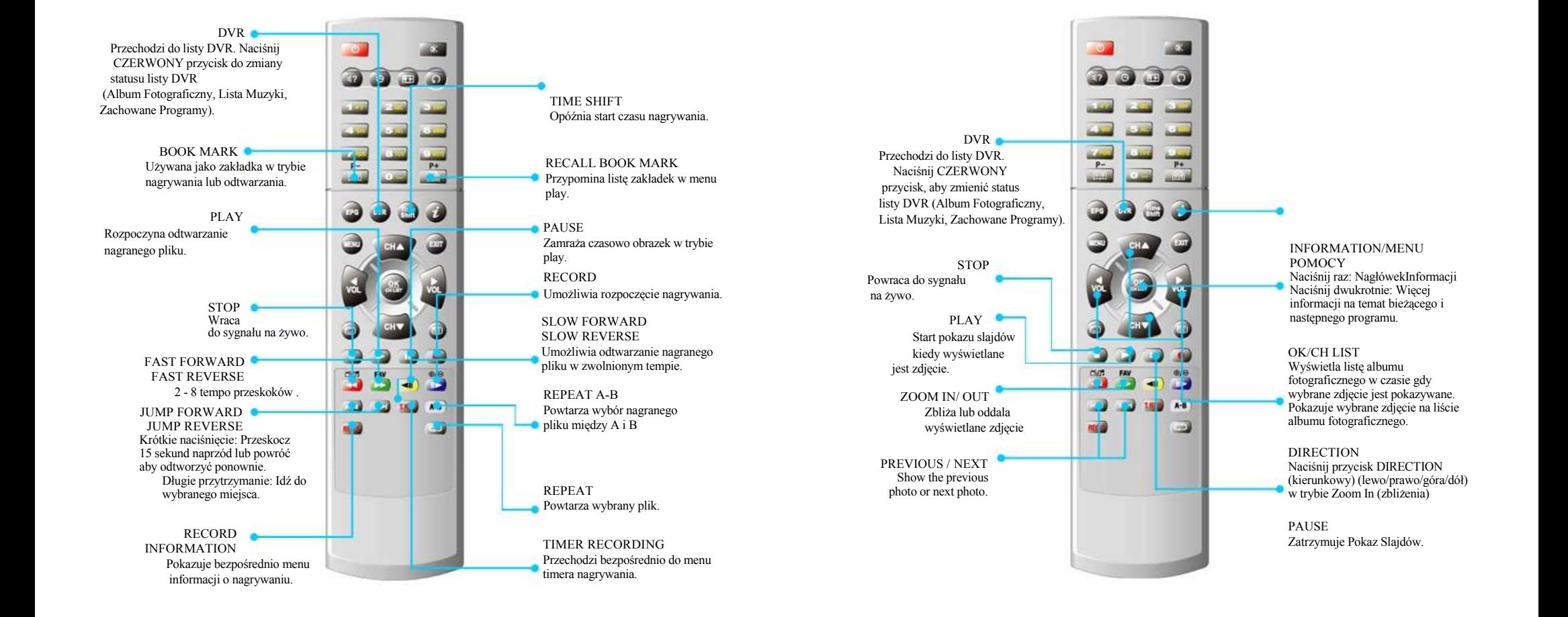

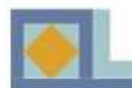

# PILOT ZDALNEGO STEROWANIA

# TRYB ALBUMU MUZYCZNEGO

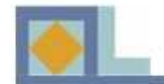

# PILOT ZDALNEGO STEROWANIA

# TRYB ALBUMU MUZYCZNEGO

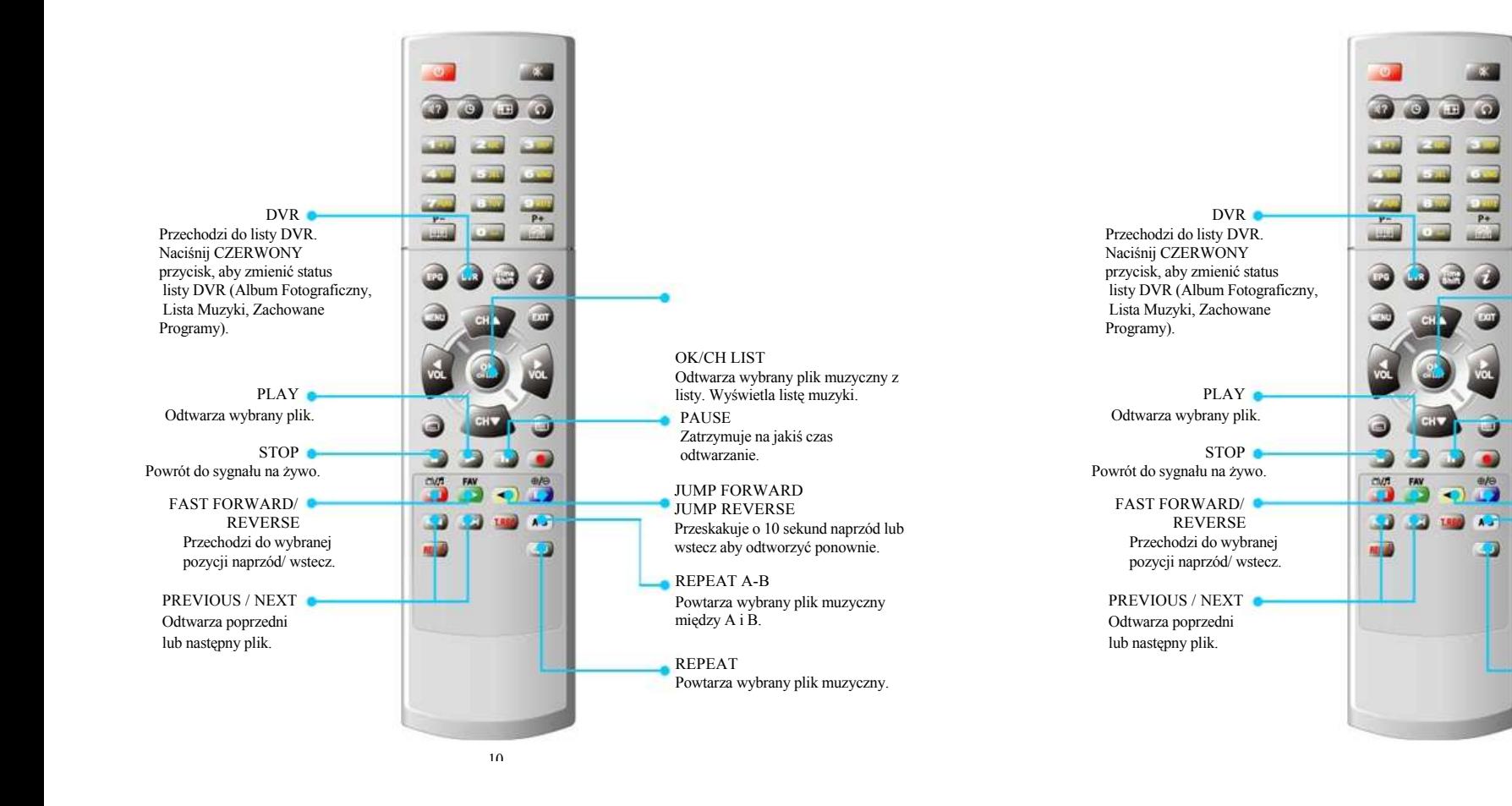

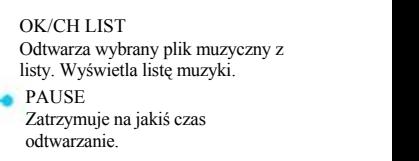

RECORD

JUMP FORWARD **PUMP REVERSE** Przeskakuje o 10 sekund naprzód lub wstecz aby odtworzyć ponownie.

REPEAT REPEAT A-B REPEAT A-B Powtarza wybrany plik muzyczny Powtarza wybrany plik muzyczny między A i B.

REPEAT Powtarza wybrany plik muzyczny. Powtarza wybrany plik muzyczny. REPEAT

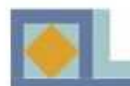

- Wykonaj wszystkie inne podłczenia przed włczeniem przewodu elektrycznego do gniazka
- elektrycznego.

• Podłacz kabel anteny do złacza CABLE IN i kabel petlowy ze złacza LOOP OUT pierwszego tunera (TUNER 1) do złącza CABLE IN drugiego tunera (TUNER 2), po czym mogą być wykonywane inne podłączenia.

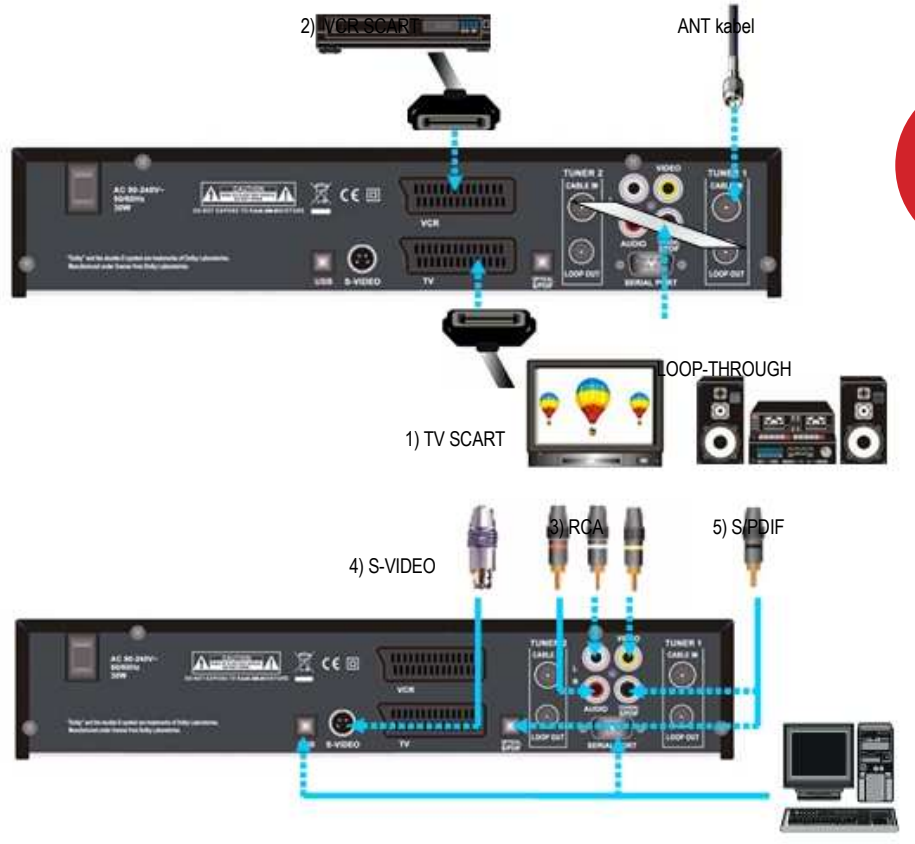

14

6) USB/ SERIAL

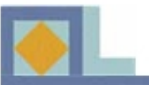

í

I

# PODŁĄCZENIA ODBIORNIKA

### 1) Połacz odbiornik do telewizora kablami SCART.

- Połącz kablami SCART złącze TV SCART odbiornika ze złączem SCART telewizora.

### 2) Połacz odbiornik do VCR kablami SCART.

- Połacz kablami SCART złacze VCR SCART odbiornika ze złaczem SCART VCR.

### **3) Połącz odbiornik do telewizora lub systemu audio kablami RCA.**

- Połącz złącze Audio RCA odbiornika do złącza Audio RCA telewizora lub systemu audio.
- Połacz złacze Video RCA odbiornika do złacza Video RCA telewizora.

### **4) Połacz odbiornik z telewizorem kablem S-VIDEO**

- Połącz złącze S-VIDEO odbiornika ze złączem S-VIDEO telewizora.

5) Połącz odbiornik z domowym systemem rozrywki kablami **S/PDIF** 

- Połacz złacze optyczne lub współosiowe S/PDIF odbiornika ze złaczem optycznym lub współosiowym S/PDIF wzmacniacza domowego systemu rozrywki.

**6) Połącz odbiornik do komputera (USB/SERIAL)** 

- Połącz port USB odbiornika i port USB komputera.

- Połcz port SERIAL odbiornika z portem SERIAL komputera. (Jedynie dla aktualizowania oprogramowania.)

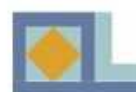

# WKŁADANIE KARTY SMART

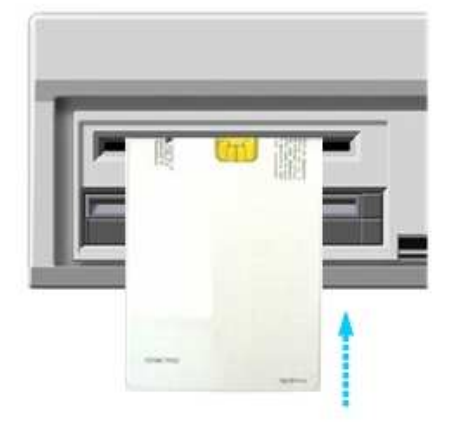

Aby oglądać płatne programy, potrzebna jest karta Smart. Można o nia zapytać w punkcie w którym został zakupiony odbiornik.

Jeśli jesteś abonentem wiecej niż jednego dostawcy usług, powinieneś włożyć odpowiednia karte Smart, aby dostać się do zestawu programów oferowanych przez dostawcę. Odbiornik jest dostosowany tylko do jednej karty Smart.

Jeżeli w odbiorniku nie ma żadnej karty Smart, dostepne sa jedynie darmowe programy (FTA; niezakodowane w sygnale wolnym).

Poniżej znajdują się instrukcje jak uzyskać dostęp do płatnych kanałów po zakupieniu abonamentu u dostawcy usług i zakupie karty Smart.

1) Główna wtyczka nie może być włożona do gniazdka elektrycznego podczas wkładania karty.

2) Wsuń odpowiednia karte Smart w całości do otworu za pokrywa wewnatrz frontu odbiornika, tak jak jest to pokazane na karcie (strzałki w górę i do wewnątrz).

3) Karta Smart może mieć specjalne menu lub informacje, które nie są opisane w tym podręczniku.

4) Karta Smart może tylko dać dostęp do programów jakie oferuje Tobie dostawca usług w Twoim abonamencie.

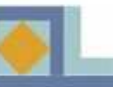

# FORMATOWANIE NAPĘDU **TWARDEGO DYSKU**

- 1. Naciśnii przycisk MENU aby dostać się do głównego ekranu menu.
- 2. Naciśnij przycisk OK na [DVR Setup] (Ustawienia DVR).

3. Naciśnij przycisk OK na [HDD Format].

4. Wybierz [ON] na [HDD Format]. Jeśli chcesz usunąć wszystkie pliki DVR/muzyczne/z albumu fotograficznego, wybierz [ON] do każdego parametru. Naciśnij

przycisk OK na [Start].

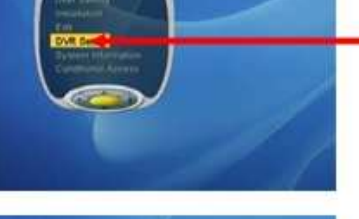

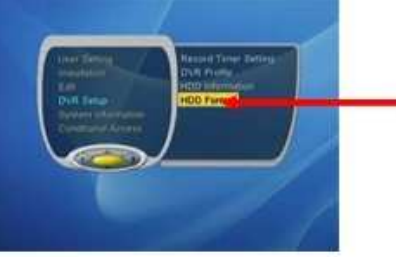

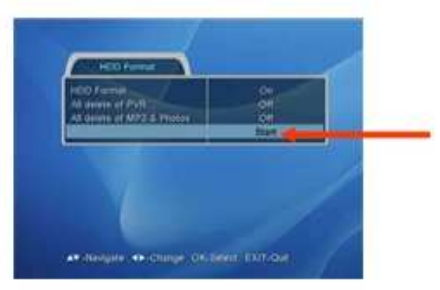

5. Wybierz [Yes], aby potwierdzić formatowanie HDD (napdu twardego dysku).

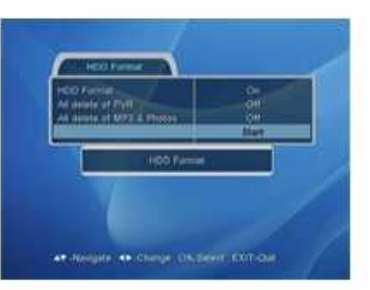

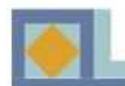

# POSZUKIWANIE KANAŁÓW

Ze względu na to, że odbiornik ma domyślne ustawienia fabryczne, musisz go zainstalować. Instalacja zacznie się od menu " Language Setting" (Ustawienia Języka). Wykonuj instrukcje podane poniżej, aby właściwie zainstalować odbiornik.

Naciśnij przycisk MENU za każdym razem gdy chcesz dostać się do następnego menu ustawień.

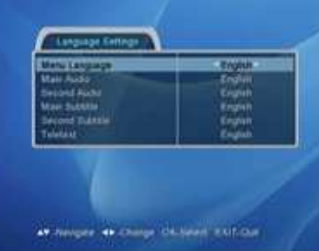

ate or change children's ENT-Oil

### Ustawienia jezyka

Możesz wybrać język Menu, dźwięku audio, napisów i teletekstu.

1. Naciśnii przyciski  $\leftrightarrow$ , aby przejść do odpowiedniego języka lub użyj menu rozwijanego naciskając przycisk OK na pasku języków, przy języku który chcesz ustawić.

2. W przypadku używania menu rozwijanego, naciśnij przycisk OK przy wybranym jezyku.

3.Użyj przycisków ▲ , ▼, aby przejść do następnych ustawień języka.

Jezyk Menu (Menu Language)

Jest używany do wybierania języka menu OSG (grafiki na ekranie).

Główny Audio (Main Audio)

-Jest używane do wybierania głównego języka audio kanału, który posiada opcję wielu języków audio.

Drugi Audio (Second Audio)

- Jest używany do wybierania drugiego języka audio kanału, który posiada opcje wielu języków audio. Drugi język audio jest ustawiany jako język audio, jeśli wybrany główny język audio nie jest zapewniony przez kanał.

Główny Napisy (Main Subtitle)

Jest używany do wybierania języka napisów kanału, który posiada opcję napisów w wielu językach.

Drugi Napisy (Second Subtitle)

Jest używany do wybierania drugiego języka napisów kanału, który posiada opcję napisów w wielu językach. Drugi język napisów jest ustawiony jako język napisów jeśli wybrany główny język napisów nie jest zapewniony przez kanał.

### Teletekst

Używany jest do wybierania języka OSG ekranie) teletekstu. (grafiki na ekranie) teletekstu.

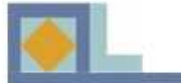

# POSZUKIWANIE KANAŁOW

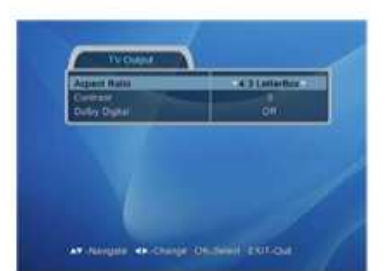

### **Wyjście TV**

### Format obrazu Format obrazu

Możesz wybrać format obrazu na ekranie telewizyjnym (szerokość do wysokości).

| 1. Wybierz przyciskami  $\triangle$ ,  $\triangleright$  lub użyj menu rozwijanego.

1) 4 : 3 dla normalnego ekranu 1) 4 : 3 dla normalnego ekranu

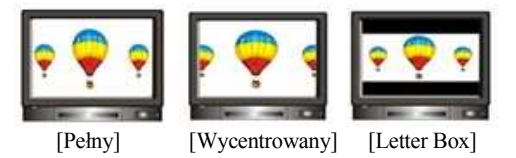

### 2) 16: 9 dla ekranu szerokiego 2) 16: 9 dla ekranu szerokiego

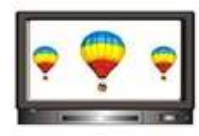

### Kontrast Kontrast

Możesz dopasować jasność ekranu. Domyślna wartość to 5.

<sup>Ⴠ</sup> 0: Najciemniejszy <sup>Ⴠ</sup> 0: Najciemniejszy

• 10: Najjaśniejszy

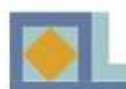

### Dolby Digital

Jeśli ten parametr jest ustawiony na [On] (właczony), możesz cieszyć się dźwiękiem Dolby Digital na kanale, który posiada tą funkcję.

Uwaga> Aby naprawdę cieszyć się dźwiękiem, należy połączyć wtyczkę S/PDIF odbiornika do wzmacniacza Digital Audio.

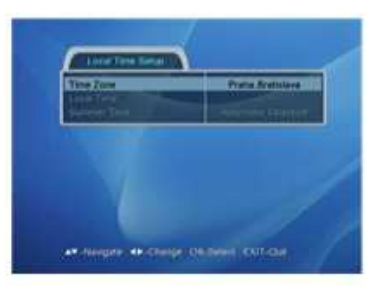

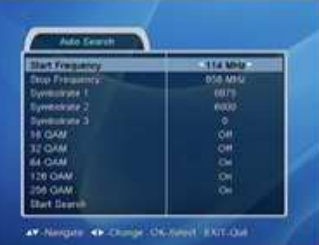

### Ustawienia cząsu lokalnego

1. Sprawdź swoją strefę czasową w menu. 2. Sprawdź czas letni wybierany automatycznie.

### **Auto wyszukiwanie**

-Wybierz [Start Frequency] i [Stop Frequency].

- Ustaw w każdym [Symbol Rate].
- Wybierz każdy typ QAM.

 $-20$ 

Po ustawieniu każdego potrzebnego parametru, naciśnij przycisk OK na pasku[Start Search].

Podczas szukania kanałów, możesz znaleźć status szukania kanału i nazwę kanału telewizyjnego lub radiowego.

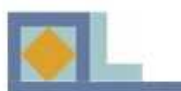

# POSZUKIWANIE KANAŁÓW

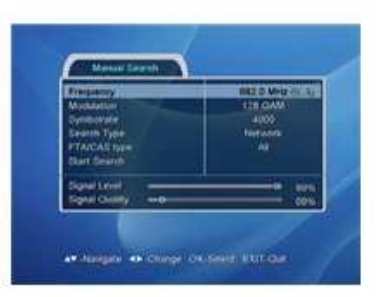

### **WYSZUKIWANIE RECZNE**

21

Po ustawieniu każdego paska zgodnie z wybraną konfiguracją, naciśnij przycisk OK [Start Search]. na pasku [Start Search]. szukania kanału i nazwę kanału telewizyjnego lub radiowego. Jest to metoda ręcznego poszukiwania kanałów. Podczas szukania kanałów, możesz znaleźć status

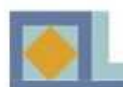

# **MAPA MENU**

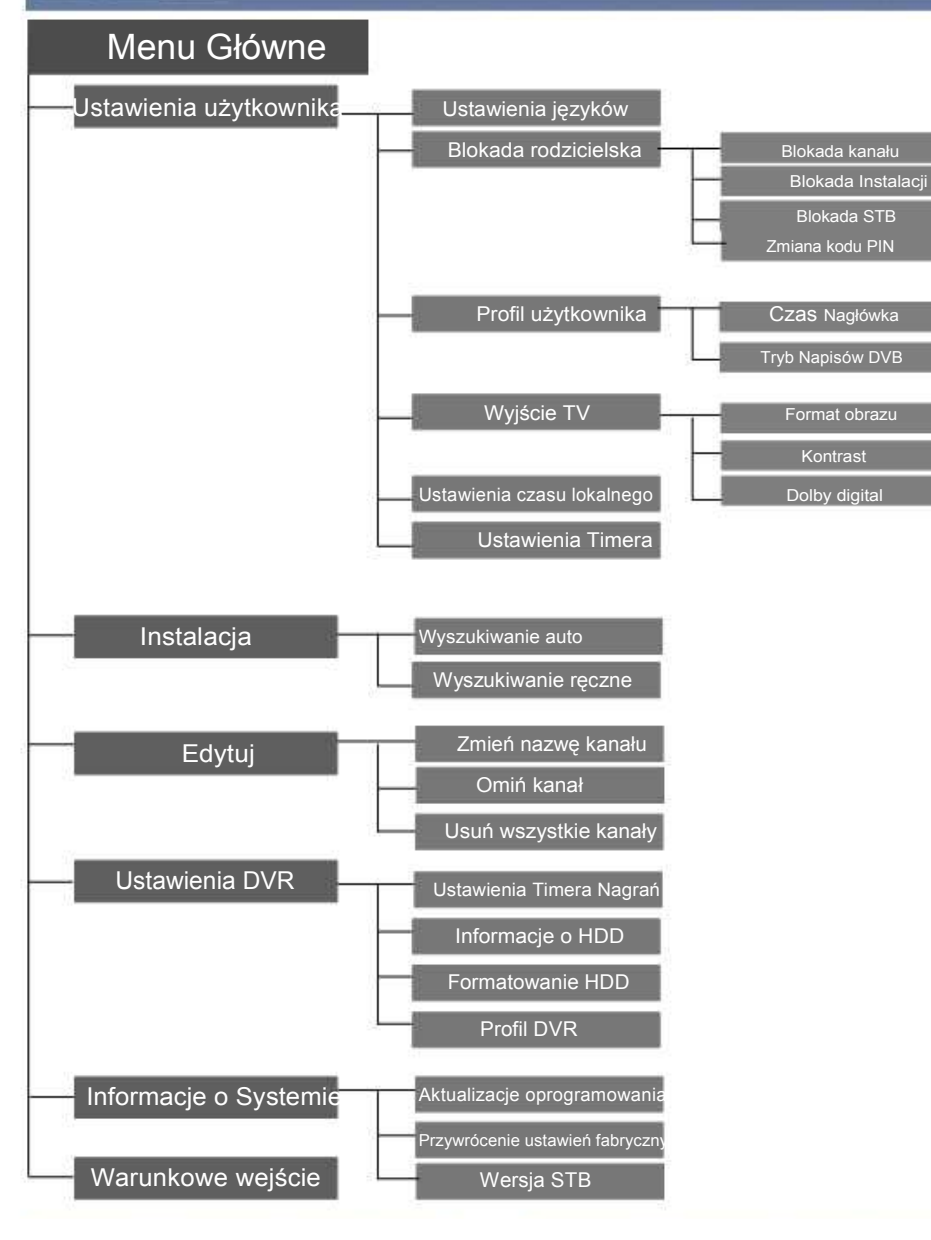

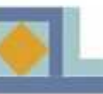

# PRZEWODNIK PO MENU

### UWAGA UWAGA  $\overline{\phantom{a}}$

- Naciśnij przycisk OK, aby potwierdzić lub wybrać zmiany.
- Naciśnij przycisk OK na pasku menu, które ma wiele opcji do wybrania, po czym będzie wyświetlone menu rozwijane.<br>
• Nacional przyciski Ok na pasku menu, które ma wiele przycisk Wybrania, p wyw<del>ietlone m</del>
- Naciśnij przycisk MENU, aby dostać się na wyższy poziom menu.  $\mathbf{r}$  are nacinity przyciski menu.  $\mathbf{r}$  aby dostat sity and wyszy
- Naciśnij przycisk EXIT, aby wyjść z menu lub przejść do sygnału na żywo.

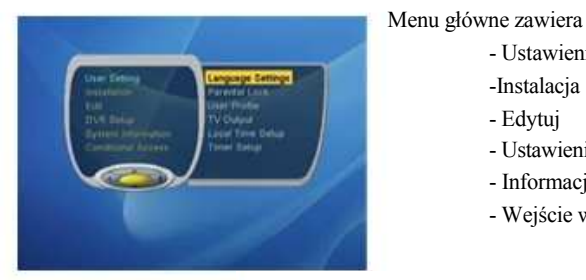

Menu główne zawiera 6 submenu. Menu główne zawiera 6 submenu. Menu główne zawiera 6 submenu.

- **Ustawienia Użytkownika** 
	-
	- Edytuj Edytuj
	- Ustawienia DVR Ustawienia DVR
	- Informacje o Systemie Informacje o Systemie
- Wejcie warunkowe Wejcie warunkowe Informacje o Systemie
- Użyj przycisków ,<sup></sup> , aby poruszyć kursorem po menu głównym. • Użyj przycisków  $\bullet$ ,  $\bullet$ , aby poruszać się po submenu.

# 

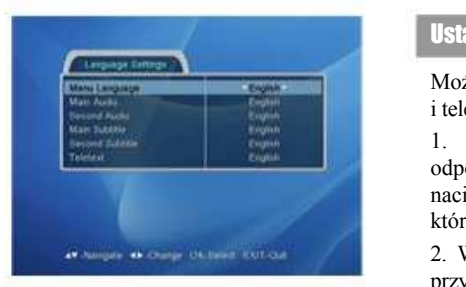

### **Ustawienia języka**

Możesz wybrać język Menu, dźwięku audio, napisów izyk Menu, dźwięku audio, napisów i teletekstu. i teletekstu.

1. Naciśnij przyciski ◀ ,▶, aby przejść do  $\Box$ odpowiedniego języka lub użyj menu rozwijanego  $\Box$ naciskajc przycisk OK na pasku jzyków, przy jzyku naciskajc przycisk OK na pasku jzyków, przy jzyku odpowiedniego jzyka lub uyj menu rozwijanego naciskając przycisk OK na pasku jązyko

2. W przypadku uywania menu rozwijanego, nacinij 2. W przypadku uywania menu rozwijanego, nacinij który chcesz ustawi. przycisk OK przy wybranym jzyku. przycisk OK przy wybranym jzyku. 2. W przypadku uywania menu rozwijanego, nacinij

 $3.Uzyj$  przycisków  $\bullet$ , , aby przejść do następnych ustawień języka. nastpnych ustawie jzyka.

22

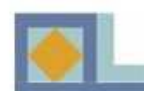

# er McChinie, Ohiomi (OXT-OW

### **Jzyk Menu (Menu Language)**

Jest używany do wybierania języka menu OSG (grafiki na ekranie).

### **Główny Audio (Main Audio)**

-Jest używane do wybierania głównego języka audio kanału, który posiada opcję wielu języków audio.

### **Drugi Audio (Second Audio)**

- Jest używany do wybierania drugiego języka audio kanału, który posiada opcję wielu języków audio. Drugi język audio jest ustawiany jako język audio, jeśli wybrany główny język audio nie jest zapewniony przez kanał.

### **Główny Napisy (Main Subtitle)**

Jest używany do wybierania języka napisów kanału, który posiada opcje napisów w wielu jezykach.

### **Drugi Napisy (Second Subtitle)**

Jest używany do wybierania drugiego jezyka napisów kanału, który posiada opcje napisów w wielu językach. Drugi język napisów jest ustawiony jako język napisów jeśli wybrany główny język napisów nie jest zapewniony przez kanał.

### **Teletekst**

Używany jest do wybierania języka OSG (grafiki na ekranie) teletekstu.

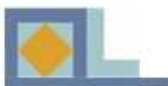

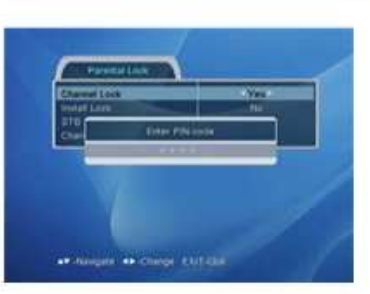

# PRZEWODNIK PO MENU

### **Blokada rodzicielska**

Dzięki blokadzie rodzicielskiej, możesz zapobiec ogladaniu niepożadanych kanałów telewizyjnych, słuchaniu niepożądanych stacji radiowych, dokonaniu niepodanych instalacji na odbiorniku lub dokonaniu niepożadanych zmian w ustawieniach.

Aby wejść do menu Blokady rodzicielskiej, musisz wpisać prawidłowy kod PIN. Poczatkowy PIN jest ustawiony jako [1234].

### Blokada kanału

Jeśli Blokada kanału jest ustawiona na [Yes], odbiornik bedzie prosił o podanie kodu PIN za każdym razem gdy próbujesz oglądać lub słuchać zablokowanego kanału. Użyj przycisków  $\triangleleft \rightarrow$  aby wybrać [Yes] lub [No]. Blokady poszczególnych kanałów moga zostać ustawione z menu Edytuj listy kanałów.

### Blokada instalacji

Jeśli Blokada Instalacji jest ustawiona na "Yes" (tak), musisz zawsze wpisać kod PIN ilekroć wchodzisz do Głównego Menu.

1. Użyj przycisków  $\triangleleft$ , aby wybrać "Yes" lub "No".

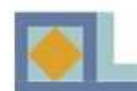

# PRZEWODNIK PO MENU

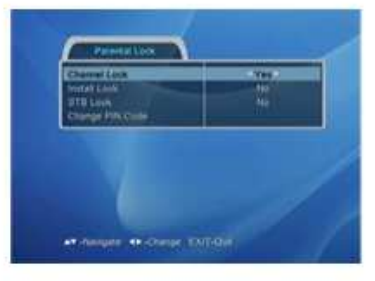

### Blokada STB

Jeśli Blokada STB jest ustawiona na "Yes", musisz zawsze wpisać kod PIN ilekroć włączasz odbiornik z trybu stand-by.

• Użyj przycisków  $\triangleleft$ ,  $\triangleright$ , aby wybrać "Yes" lub "No".

### Zmiana Kodu PIN

Stosuj się do instrukcji podanej w menu, aby zmienić kod PIN .

- Wpisz bieżący kod PIN
- Wpisz nowy kod PIN

• Wpisz ponownie nowy kod PIN w celu weryfikacji.

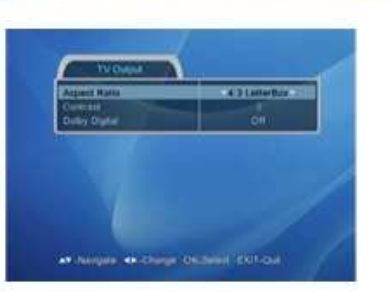

# PRZEWODNIK PO MENU

### **Wviście TV**

Format obrazu Format obrazu

romat obrazu<br>Możesz wybrać format obrazu na ekranie telewizyjnym (szerokość do wysokości).

1. Wybierz przyciskami ∢, > lub użyj menu rozwijanego.

1. Wybierz przyciskami  $\vec{v}$ ,  $\vec{v}$  lub uzyj menu rozwijanego.<br>1) 4 : 3 dla normalnego ekranu

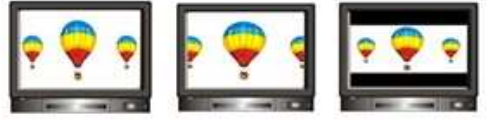

[Pełny] [Wycentrowany] [Letter Box]  $\mathbb{R}$  [Pełny's control  $\mathbb{R}$ ] [Persons]

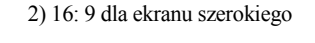

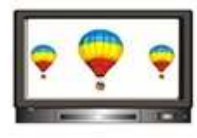

Kontrast Możesz dopasować jasność ekranu.

Domyślna wartość to 5.

 $\cdot$  0: Najciemniejszy

<sup>Ⴠ</sup> 10: Najjaniejszy <sup>Ⴠ</sup> 0: Najciemniejszy www.communications.com

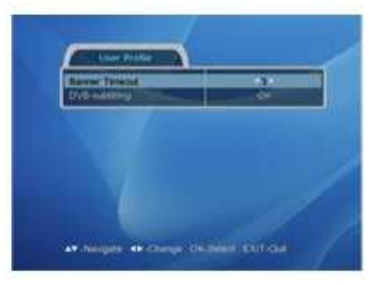

### **Profil Użytkownika**

Czas Nagłówka

Możesz wybrać czas wyświetlania nagłówka informacji  $(1~10)$ .

1. Naciśnij przyciski •,• lub użyj menu rozwijanego aby wybrać czas wyświetlania nagłówka.

### Napisy DVB

Możesz to wybrać, aby zastosować funkcję wywietlacza napisów DVB albo nie. 1. Wybierz pozycję On/Off przyciskami  $\triangle$ ,

26

### Dolby Digital

Jeśli ten parametr jest ustawiony na [On] (włączony), możesz cieszyć się dźwiekiem Dolby Digital na kanale, który posiada ta funkcje.

Uwaga> Aby naprawdę cieszyć się dźwiękiem, należy połączyć wtyczkę S/PDIF odbiornika do wzmacniacza Digital Audio.

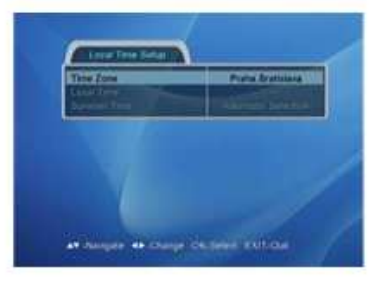

### **Ustawienia czasu lokalnego**

- 1. Sprawdź swoją strefę czasową w menu.
- 2. Sprawdź czas letni wybierany

automatycznie.

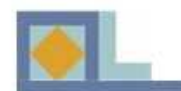

# PRZEWODNIK PO MENU

# **Instalacia**

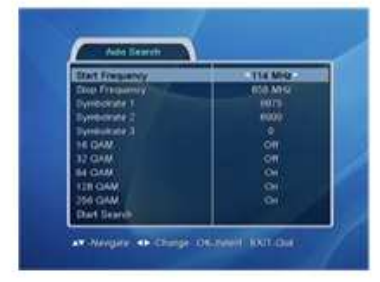

### **Auto Wyszukiwanie**

-Wybierz [Start Frequency] i [Stop Frequency].

- Ustaw w każdym [Symbol Rate].
- Wybierz każdy typ OAM.

Po ustawieniu każdego potrzebnego parametru, naciśnij przycisk OK na pasku[Start Search].

-Decide the [Start Frequency] and [Stop Frequency]. - Set the [Symbol Rate] each.

- Select the each QAM type.

After setting all necessary parameter, press the OK key on [Start Search] bar.

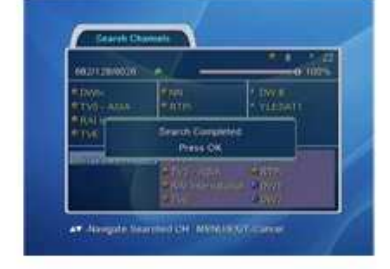

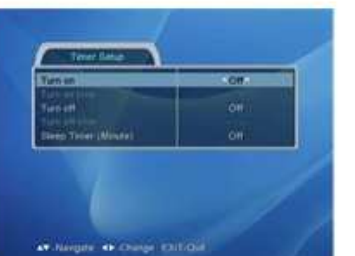

### Ustawienia Timera

Możesz zaprogramować czas [Turn ON] lub [Turn OFF].

Można również ustawić [Sleep timer] (wyłacznik czasowy) w tym menu.

- 1. Wybierz ON/OFF przyciskami  $\leftrightarrow$ .
- 2. Ustaw czas klawiszami numerycznymi.

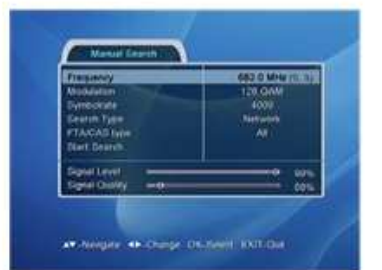

### **Wyszukiwanie Reczne**

Jest to metoda rcznego poszukiwania kanałów. Po ustawieniu kadego Po ustawieniu każdego paska zgodnie z wybraną konfiguracją, naciśnij przycisk OK na pasku [Start Search]. Jest to metoda ręcznego poszukiwania kanałów.

Podczas szukania kanałów, moŚesz znaleźć status szukania kanału i nazwę kanału telewizyjnego lub radiowego. radiowego.

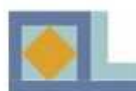

# PRZEWODNIK PO MENU

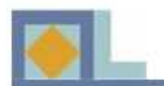

# PRZEWODNIK PO MENU

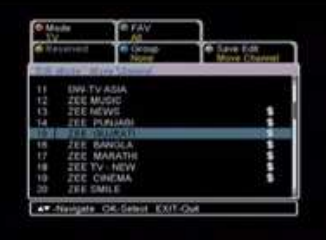

### Przenieś Kanał

Możesz zreorganizować porządek kanałów w liście kanałów. kanałów.

- Naciśnij przycisk OK przy kanale, który chcesz przenieść.
- Wybierz docelową pozycję dla kanału używając przycisków  $\blacktriangle$ ,  $\blacktriangledown$ .
- Naciśnij przycisk OK, aby potwierdzić nową pozycję.

• Naciśnij BIAŁY przycisk lub przycisk EXIT i wtedy [Yes], a następnie OK, aby zachować zmiany.

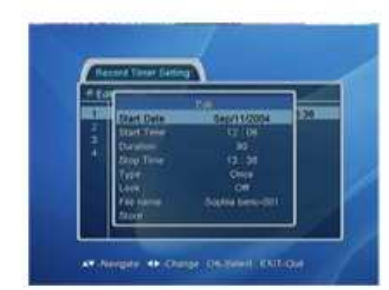

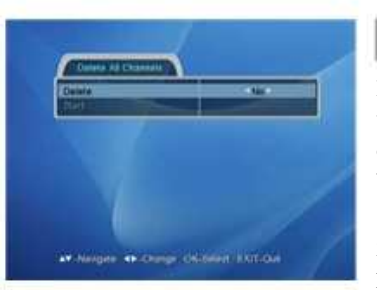

### Usuń wszystkie kanały

30

Możesz usunąć wszystkie wyszukane kanały.

W tym przypadku wszystkie ustawienia instalacji i dane W tym przypadku wszystkie ustawienia instalacji i dane dotyczące anteny satelitarnej zostają zachowane, ale wszystkie wyszukane kanały zostają usunięte.

1.Wybierz Yes/No przyciskami ◀, ▶.

2. Jeśli chcesz usunąć wszystkie kanały, naciśnij OK na pozycji [Start]. pozycji [Start].

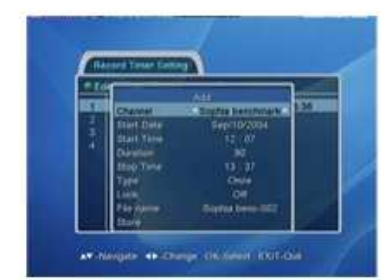

## **Ustawienia DVR**

### Ustawienia Timera Nagrywania

Możesz zobaczyć zaprogramowaną listę nagrywania.

Możesz także edytować i usuwać zaprogramowane kanały i zaprogramowywać nowe nagrania za pomoca kolorowych przycisków.

Możesz połaczyć Tuner 1 i Tuner 2 za pomoca kabla petlowego, aby nagrać program.

### Edycja

1.Wybierz zaprogramowany kanał, który chcesz edytować za pomocą przycisków  $\blacktriangle$ ,  $\blacktriangledown$ .

2. Naciśnij ZIELONY przycisk, i wyśiwtlana jest informacja na temat kanału.

3.Po zmodyfikowaniu informacji, naciśnij przycisk OK przy pozycji [Store].

### Dodawanie

Możesz dodać do 20 Timerów.

1. Naciśnij ŻÓŁTY przycisk, aby zaprogramować nowe nagranie. W wyniku tego wyświetlany jest menu Add (dodawania).

2. Ustaw kanał przyciskami  $\triangle$  .

3. Ustaw date startu za pomoca kalendarza.

4.Ustaw czas startu klawiszami numerycznymi.

5. Ustaw okres trwania przyciskami  $\triangle$ ,  $\triangleright$ .

6. Wybierz rodzaj spośród Once/ Daily/ Weekly (jednorazowo/raz dziennie/raz na tydzień) za pomocą przycisków  $\triangleleft$  ,  $\triangleright$  .

7. Wybierz Blokade ON/OFF.

8.Jeśli chcesz edytować nazwę pliku, naciśnij przycisk OK przy nazwie pliku. Wtedy wyświetli się submenu edycji.

9. Edytuj nazwę pliku przyciskami alfabetycznymi i kolorowymi przyciskami.

11.Po ustawieniu wszystkich parametrów, nacinij 10.Po ustawieniu wszystkich parametrów, naciśnij  $\frac{10.60 \text{ usa}}{1.00 \text{ K}}$ 28 przycisk OK przy pozycji [Store].

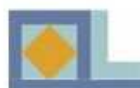

### **Usuń**

*<u>ASCONDING IN</u>* 

1. Naciśnij NIEBIESKI przycisk.

2.Naciśnij przycisk OK w pozycji kanału, którego chcesz usunąć. Skutkiem tego niebieski znaczek jest wyświetlony na wybranym kanale.

3. Przed wyjściem z trybu usuń, wyświetlane jest okno wiadomości, aby potwierdzić Twoją decyzję.

4.Jeśli chcesz usunąć wybrany kanał, naciśnij przycisk OK na pozycji [Yes].

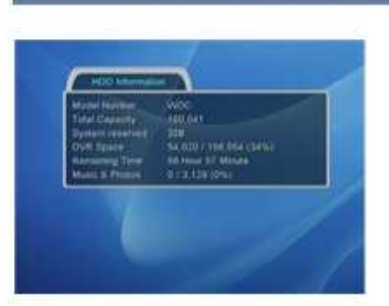

# PRZEWODNIK PO MENU

### **Informacie HDD**

Możesz tu odnaleźć informacje HDD (na temat twardego dysku).

Numer modelu/ Całkowita pojemność/ Zajeta pojemność dysku/ Pojemność DVR / Pozostały Czas/ Pojemność Muzyki & Zdjęć

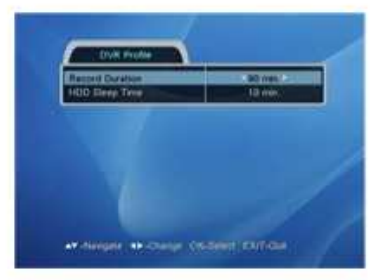

AV-Negate W-Chinge On Beed ENTITLE

### **Profil DVR**

Możesz wybrać czas po którym nagrywanie zostanie przerwane (15~ 180).

1. Naciśnij przyciski  $\leftrightarrow$  lub użyj menu rozwijanego do wybrania czasu nagłówka.

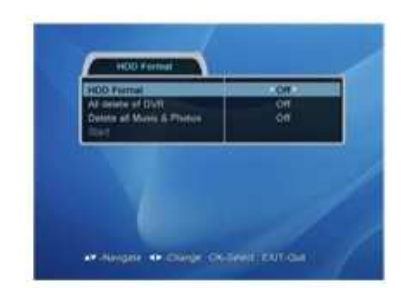

### **Formatowanie HDD (twardego dysku)**

Jeśli chcesz sformatować twardy dysk, wybierz [On] w pozycji parametru HDD format (formatowanie twardego dysku).

Uwaga> Przed pierwszym użyciem musisz sformatować

dysk twardy.

1. Jeśli chcesz usunąć wszystkie nagrane pliki, wybierz [On] w pozycji All delete (Usuń wszystko) DVR.

2. Jeśli chcesz usunąć całą MUZYKE i albumy fotograficzne, wybierz [On] w pozycji All delete (usu wszystko) MUZYKI&zdjęć.

3. Po ustawieniu każdego parametru, naciśnij przycisk OK w pozycji [Start].

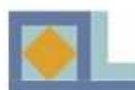

# PRZEWODNIK PO MENU

# **Informacje o Systemie**

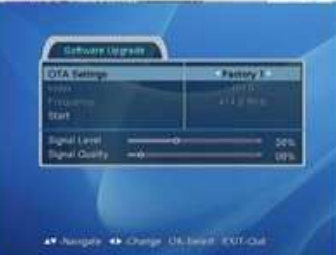

### Aktualizacja oprogramowania

Możesz zaktualizować oprogramowanie odbiornika od nadawcy.

Po wybraniu (lub wpisaniu) poprawnych danych podanych przez nadawcę, naciśnij przycisk OK na pasku [Start].

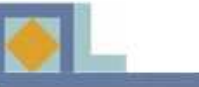

# **AT Negate 49. Chinge, Drillower, ENTICHE**

# PRZEWODNIK PO MENU

### Przywrócenie ustawień fabrycznych

Jeśli przywrócisz ustawienia fabryczne, wszystkie edytowane informacje o satelicie i transponderze beda inicjowane

1.Jeśli chcesz zresetować odbiornik, naciśnii przycisk OK w pozycji [Start].

2.Przed wyjściem z trybu usuń, wyświetlane jest okno komunikatu, aby potwierdzić podjeta decyzje.

Uwaga> Jeśli wykonujesz aktualizacje oprogramowania po edytowaniu Listy Kanałów lub Menu Edycji, edytowane informacje zostana inicjowane.

# Jak zaktualizować oprogramowanie?

1. Włacz odbiornik.

2. Idź do Menu Głównego przez naciśniecie przycisku MENU .

- 3. Przesuń kursor do [System Information].
- 4. Przesuń kursor do [Software Upgrade].

5. Naciśnij przycisk OK.

- 6. Wybierz [Factory 1] w pozycji OTA Settings (Ustawienia OTA).
- 7. Przesuń kursor do pozycji [Start].
- 8. Naciśnij przycisk OK.
- 9. Odbiornik szuka nowego oprogramowania.

10. Jeśli nowe oprogramowanie zostanie znalezione,

na ekranie pojawi się wyskakująca wiadomość.

- 11. Wybierz [Yes] i naciśnij przycisk OK.
- 12. Odbiornik rozpoczyna aktualizacje oprogramowania.

13. Zabierze to kilka minut.

- 14. Po skończeniu odbiornik automatycznie się restartuje.
- 15. Aktualizacja oprogramowania zakończona.

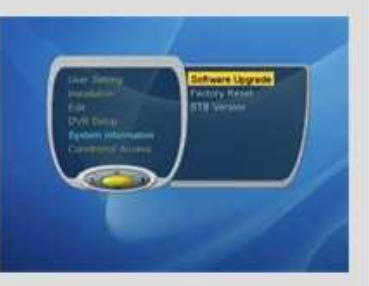

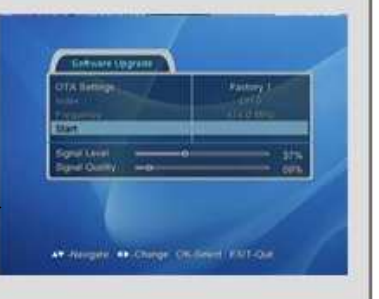

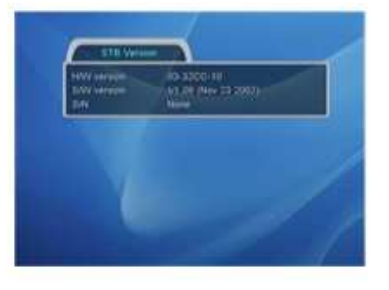

### **Wersia STB**

Możesz tu znaleźć szczegółowe informacje na temat wersji dysku twardego i oprogramowania odbiornika.

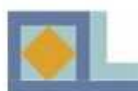

# **Karta Smart**

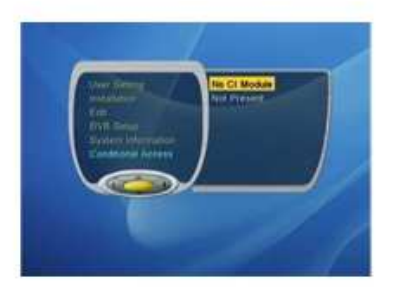

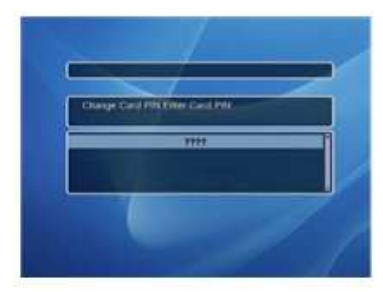

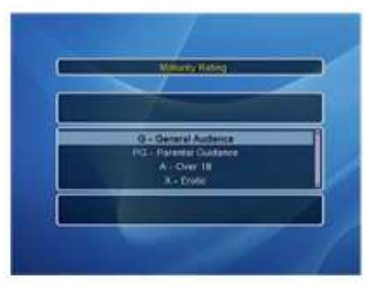

Wsuń Karte Smart CONAX do otworu na karte Smart na panelu przednim. Chip musi się znajdować na górze.

### Status Abonamentu

Możesz tu znaleźć informacje na temat statusu abonamentu kart Smart CONAX.

### Status Zdarzenia

Możesz znaleźć tu informacje na temat o CONAX PPV(Opłata za obejrzenie konkretnej treści).

Zmiana kodu PIN

Zastosuj procedure przedstawiona w menu, aby zmienić kod PIN. Początkowy kod PIN jest zestawieniem cyfr [1234].

Wprowadź bieżący kod PIN - Wprowadź nowy kod PIN – Potwierdź nowy kod PIN

### Wskaźniki wieku

Powinno się wprowadzić kod PIN, aby to zostało zmodyfikowane. Wybierz wskaźniki wieku jak poniżej.

 G : widownia powszechna PG : pod opieka rodziców A: powyżej 18 X : erotyka

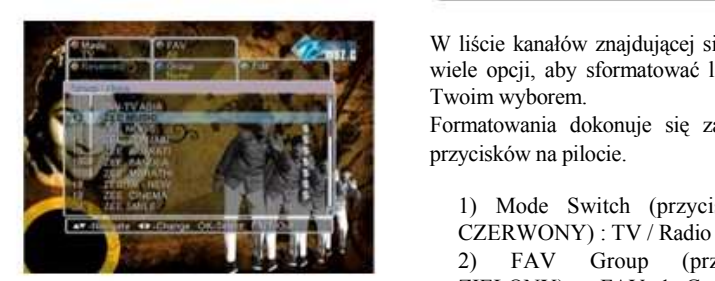

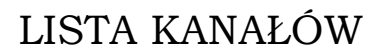

Naciśnij przycisk OK, aby wyświetlić listę kanałów podczas ogldania kanału.

W liście kanałów znajdującej się w odbiorniku istnieje wiele opcji, aby sformatować listę kanałów zgodnie z

Formatowania dokonuje się za pomocą kolorowych przycisków na pilocie.

1) Mode Switch (przycisk **Formatowania Since School CZERWONY**) : TV / Radio 2) FAV Group (przycisk  $ZIELONY$  : FAV 1 Group ~ FAV 8 Group 3) Group (przycisk NIEBIESKI) : SAT / TP / Sieć / CAS/ Blokada / A do Z 4) Edit mode (przycisk BIAŁY) : Wybór FAV Blokada/Odblokowanie Przesunięcie Dźwięku Zmiana Nazwy Kanału Omiń Kanał

Z menu listy kanałów bezpośrednio można przejść do wybranego kanału.

Kiedy zostanie naciśnięty kolorowy przycisk, pokazuje się rozwijane menu z odpowiednimi wyborami. -Naciśnij kolorowy przycisk, a następnie wybierz jedna opcje, aby stworzyć odpowiednia liste kanałów.

Uwaga > Jeśli chcesz zobaczyć bezpośrednio liste kanałów w trakcie ogladania kanału, naciśnij przycisk OK na pilocie.

34

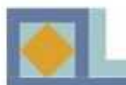

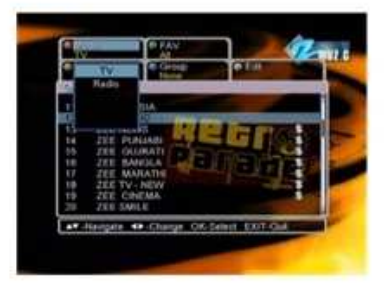

### 1) Zmiana trybu. 1. Naciśnii CZERWONY przycisk i wybierz jeden z trybów TV/Radio.

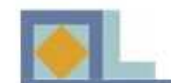

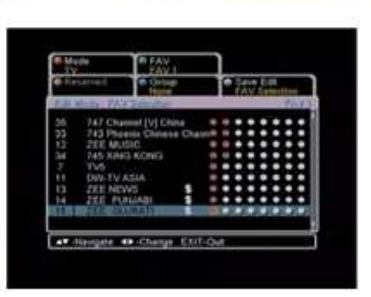

# LISTA KANAŁÓW

Wybór grupy ulubionych kanałów. Wybór grupy ulubionych kanałów. Możesz zmodyfikować grupę ulubionych kanałów biecych ulubionych kanałów. Modyfikowanie grupy ulubionych kanałów jest Modyfikowanie grupy ulubionych kanałów jest wykonywane w taki sam wykonywane w taki sam sposób jak wybieranie grupy sposób jak wybieranie grupy ulubionych kanałów w menu wyboru ulubionych kanałów w menu wyboru ulubionych kanałów trybu edycji. ulubionych kanałów trybu edycji. bieżących ulubionych kanałów.

1. Naciśnij przycisk BIAŁY lub EXIT aby wyjść ztrybu wyboru ulubionego kanału.

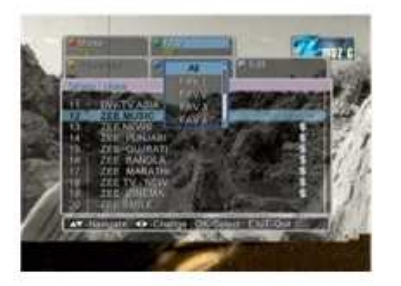

### 2) Grupa Ulubionych Kanałów

1. Naciśnii ZIELONY przycisk i wybierz jedna grupe FAV (ulubionych kanałów) spośród FAV  $1 \sim FAV 8$ . 2. Kiedy wybierasz grupe ulubionych kanałów, wyświetlają się odpowiednie kanały do grupy ulubionych kanałów na liście kanałów.

### Uwaga>

Aby zobaczyć liste ulubionych kanałów, należy wcześniej ustawić w menu wyboru grupy ulubionych kanałów w menu Edycja.

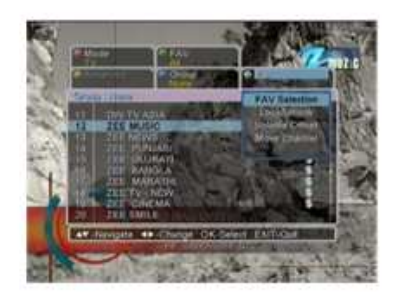

W trybie grupy ulubionych kanałów, moŜesz edytować obecne grupy ulubionych kanałów zgodnie ze swoim wyborem.

- Naciśnij BIAŁY przycisk, a następnie wyświetli się menu Edycja Ulubionych Kanałów jak następuje:  $\blacksquare$ 

: FAV Selection (Wybór FAV) / Lock (Blokada)/Unlock (Odblokowanie) /

(Odblokowanie) /<br>Volume Offset (Przesunięcie Dźwięku) Move FAV (przesuń FAV) / Rename FAV List (Zmień nazwę Listy FAV) / Rename Channel (Zmień Nazwę Kanału)

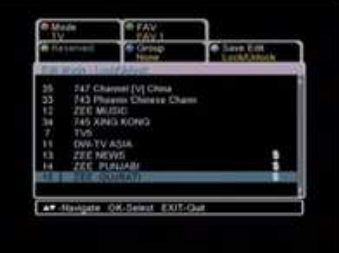

### Blokada / Odblokowanie

Możesz założyć blokadę na wybrany kanał.

1. Jeśli wybierasz tryb Blokada / Odblokowanie, wyświetla się okno wiadomości z żądaniem kodu PIN. Wprowadź właściwy kod PIN.

2. Naciśnij przycisk OK w pozycji kanału, który chcesz zablokować i nastepnie wyświetla się znak zablokowania

w pozycji wybranego kanału.

3. Jeśli ponownie naciśniesz przycisk OK w pozycji zablokowanego kanału w trybie Blokady, możesz usunąć blokade kanału.

4. Naciśnij przycisk BIAŁY lub EXIT, aby wyjść z trybu Blokada/ Odblokowanie

### Przesunięcie dźwięku

Można regulować poziom natężenia dźwięku w każdym kanale.

1. Użyj przycisków  $\triangle$ , aby wybrać przesuniecie dźwięku na kanał.

2. Naciśnij przycisk BIAŁY lub EXIT, aby wyjść z trybu Przesunięcia Dźwięku.

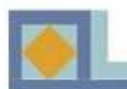

### Przenoszenie ulubionego kanału

40

1. Naciśnij przycisk OK przy ulubionym kanale, który chcesz przenieść.

2. Wybierz pozycję, gdzie chcesz go przenieść za pomocą przycisków  $\triangle$ ,  $\blacktriangledown$ .

3. Naciśnij przycisk OK, aby potwierdzić nowa pozycje.

4. Naciśnii przycisk BIAŁY lub EXIT, aby wyjść z trybu przenoszenia ulubionego kanału.

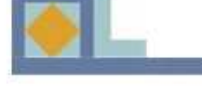

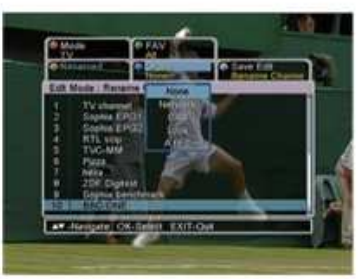

LISTA KANAŁÓW

### 3) Grupy

Możesz zreorganizować liste kanałów według swojego wyboru.

1. Naciśnij NIEBIESKI przycisk i wybierz jedną z nastepujących: SAT / TP / Sieć / CAS / Blokada / A do Z.

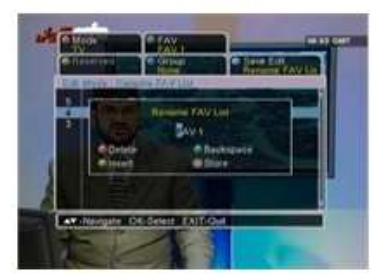

Zmienianie nazwy listy ulubionych kanałów. Możesz zmienić nazwę obecnej grupy ulubionych kanałów. 1. Wpisz nową nazwę za pomocą przycisków alfabetycznych lub przycisków kolorowych. 2. Naciśnij przycisk OK po dokonaniu modyfikacji. 3. Naciśnij przycisk BIAŁY lub EXIT, aby wyjść z trybu zmieniania nazwy ulubionego kanału.

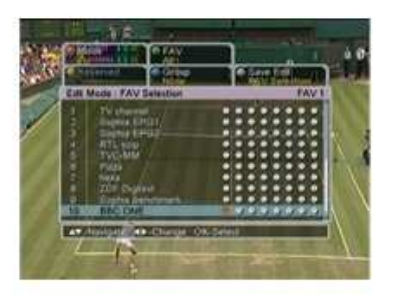

### 4) Tryb Edycji

41

 $\overline{3}$ 

Wybór ulubionych kanałów

Jeśli wybrałeś tryb wyboru ulubionych kanałów, możesz znaleźć 8 opcji wyboru 1 kanału tak jak na rysunku po lewej.

Porzdek 8 opcji od lewej do prawej oznacza porzdek FAV1 (ulubiony kanał nr 1) do FAV 8 (ulubiony kanał nr 8).

1. Naciśnij przycisk OK w wybranej pozycji (spośród 8 opcji) odpowiedniego kanału, a następnie ta wybrana pozycja jest numerem wybranego kanału w grupie ulubionych kanałów.

Na przykład, jeśli chcesz, aby DWtv było w grupie 6 ulubionych kanałów, nacinij przycisk OK na 6 pozycji przy kanale DWtv.

2. Naciśnij przycisk BIAŁY lub EXIT, aby wyjść z trybu wyboru ulubionych kanałów.

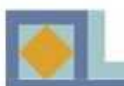

# LISTA KANAŁÓW

### Blokada / Odblokowanie

Możesz założyć blokadę na wybrany kanał.

1. Jeśli wybierasz tryb Blokada / Odblokowanie, wyświetla się okno wiadomości z żądaniem kodu PIN. Wprowadź właściwy kod PIN.

2. Naciśnij przycisk OK w pozycji kanału, który chcesz zablokować i następnie wyświetla się znak zablokowania w pozycji wybranego kanału.

3. Jeśli ponownie naciśniesz przycisk OK w pozycji zablokowanego kanału w trybie Blokady, możesz usunąć blokadę kanału.

4. Naciśnij przycisk BIAŁY lub EXIT, aby wyjść z trybu Blokada/ Odblokowanie

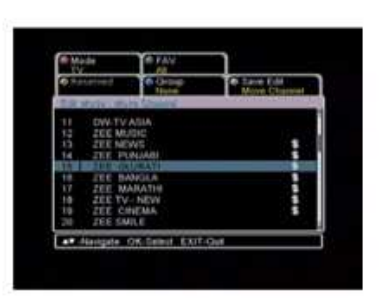

# LISTA KANAŁÓW

### Przesuniecie kanału

43

Możesz zreorganizować porządek kanałów w liście kanałów.

- Naciśnij przycisk OK w pozycji kanału, który chcesz przesunać.
- Wybierz pozycje dla kanału przyciskami  $\blacktriangle$ ,  $\blacktriangledown$ .
- Naciśnij przycisk OK, aby potwierdzić nową pozycję.
- Naciśnij przycisk BIAŁY lub EXIT, a następnie [Yes] i na końcu przycisk OK, aby zachować zmiany.

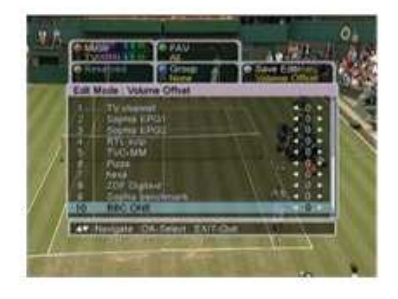

### Przesunięcie dźwięku

42

Można regulować poziom natężenia dźwięku w każdym kanale.

1. Użyj przycisków  $\triangleleft$ ,  $\rightarrow$ , aby wybrać przesunięcie dźwięku na kanał.

2. Naciśnij przycisk BIAŁY lub EXIT, aby wyjść z trybu Przesunięcia Dźwięku.

# LISTA KANAŁOW

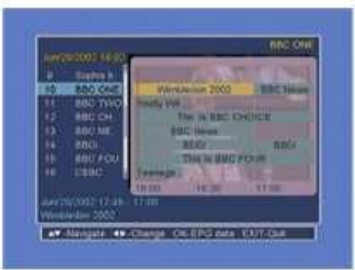

**Exchanges as change on this site civil-out** 

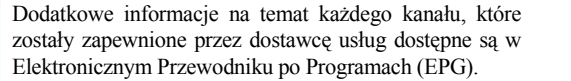

Je li chcesz zobaczy ten przewodnik, naci nij EPG na Je li chcesz zobaczy ten przewodnik, naci nij EPG na swoim pilocie zdalnego sterowania. swoim pilocie zdalnego sterowania.

Wówczas po lewej stronie ekranu wyświetli się lista kanałów. kanałów.

Okienko EPG znajdujące się pośrodku ekranu pokaże programy w danym kanale jako banery tekstowe. Na dole programy w danym kanale jako banery tekstowe. Na dole ekranu uka e si data i czas, kiedy dany program b ekranu uka e si data i czas, kiedy dany program b dzie dzie pokazywany. pokazywany.

- Użyj przycisków ▲,▼, aby zmienić kanał.
- Użyj przycisków ◀ ,▶, aby przesunąć się w ramach jednego kanału.

Naci nij przycisk INFO, aby zobaczy czas startu i Naci nij przycisk INFO, aby zobaczy czas startu i zako czenia, tytuł i scenariusz danego programu. zako czenia, tytuł i scenariusz danego programu. Mo esz zobaczy zwiastun programu naciskaj c OK. Mo esz zobaczy zwiastun programu naciskaj c OK.

Mo esz przeł czy przewodnik po programach Mo esz przeł czy przewodnik po programach telewizyjnych na przewodnik po programach radiowych, telewizyjnych na przewodnik po programach radiowych, naciskaj c CZERWONY przycisk na pilocie. naciskaj c CZERWONY przycisk na pilocie.

Mo esz nastawi timer na wybrany program. Wybierz Mo esz nastawi timer na wybrany program. Wybierz program używając przycisków ze strzałkami i naciśnij REC. Zweryfikuj informację i zachowaj ustawienie timera wybieraj c [Save], a nast pnie naciskaj c OK. wybieraj c [Save], a nast pnie naciskaj c OK.

Możesz zmienić datę i odstęp czasu wyświetlania EPG za pomoc kolorowych przycisków na pilocie: pomoc kolorowych przycisków na pilocie:

ZIELONY: zmienia datę wyświetlanego EPG z bieżącego na poprzedni dzie na poprzedni dzie .

ŻÓŁTY: zmienia datę wyświetlanego EPG z bieżącego na nast na nast pny. pny.

NIEBIESKI: zmienia odst p czasu wy wietlanego EPG z NIEBIESKI: zmienia odst p czasu wy wietlanego EPG z 1,5 do 3 godzinnych w 30- lub 60-minutowych odst pach. 1,5 do 3 godzinnych w 30- lub 60-minutowych odst pach. RECALL (pamięć): powraca do programu obecnie wy wietlanego na wy wietlaczu EPG. wy wietlanego na wy wietlaczu EPG.

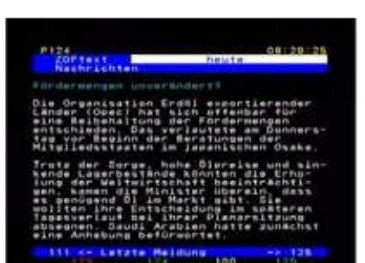

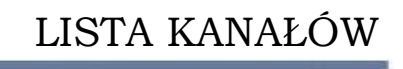

gu kilku godzin za

Informacja o programach w ci gu kilku godzin za gu kilku godzin za Informacja o programach w ci gu kilku godzin za miormacja o programach w ciągu r<br>pomocą przycisku ZOOM. pomocą przycisku ZOO.

Informacja o programach w ci

- Naciśnij przycisk EPG, aby zobaczyć przewodnik po programach. Według ustawie fabrycznych zobaczysz - Naci nij NIEBIESKI przycisk na pilocie raz: - Naci nij przycisk EPG, aby zobaczy przewodnik po programach. Według ustawie fabrycznych zobaczysz programach. Weddig ustawien nabycznych zobaczy<br>informację na temat programów w ciągu godziny. - Naci nij NIEBIESKI przycisk na pilocie raz: - Naci nij NIEBIESKI przycisk na pilocie drugi raz: informacj na temat programów w ci gu godziny. - Naci nij NIEBIESKI przycisk na pilocie raz:

- Nacisiny NIEBIESKI przycisk na pilocie raz.<br>zobaczysz program telewizyjny w ciągu 2 godzin. - Naci nij NIEBIESKI przycisk na pilocie drugi raz: godzin. zobaczysz program telewizyjny w ci gu 2 godzin. - Naci nij NIEBIESKI przycisk na pilocie drugi raz: zobaczysz informacj o programie telewizyjnym w ci gu 4 - Naci nij NIEBIESKI przycisk na pilocie drugi raz: godzin. godzin. godzin. zobaczysz informację o programie telewizyjnym w ciąg

### **Teletekst** Kiedy na pilotoch na pilotoch na pilotoch na pilotoch na pilotoch na pilotoch na pilotoch na pilotoch na pilot

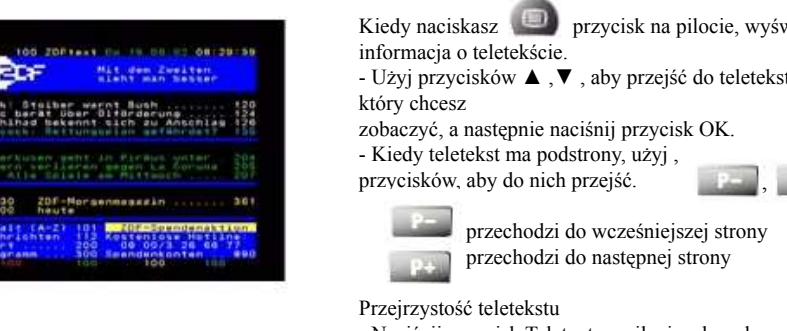

Kiedy naciskasz przycisk na pilocie, wyświetla się<br>informacja o teletekście tępnie naciś który chcesz<br>zobaczyć, a następnie naciśnij przycisk OK. przycisków, aby do nich przejść. y<sub>j</sub> , <sub>197</sub> - Użyj przycisków ▲,▼, aby przejść do teletekstu, - Kiedy teletekst ma podstrony, użyj ,  $\sum_{n=1}^{\infty}$ który chcesz Kiedy nacismasz przyciskiem piecie, wy informacja o aciśnij przycisk OK.  $\mathcal{L}$  , aby przej do teletekstu, który chceszku, który chceszku, który chceszku, który chceszku, który chceszku, który chceszku, który chceszku, który chceszku, który chceszku, który chceszku, który chceszku, który chc

przechodzi do następnej strony

- Naciśnij przycisk Teletext na pilocie, aby włączyć telewizor.

- Naciśnij raz biały przycisk AB na pilocie.
- Nacisnij raz biały przycisk AB na pilocie.<br>Obraz telewizyjny w tle teletekstu stanie się niewyraźny. - Naciśnij jeszcze raz biały przycisk AB na pilocie. Obraz telewizor. Przejrzysto teletekstu

- Nacismi jeszcze raz biały przycisk AB na pilocie, obraz<br>telewizyjny w tle zniknie.  $\sim$   $\sigma$ 

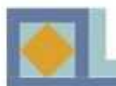

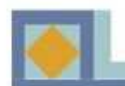

Funkcje nagrywania w odbiorniku:

 $\int$  Nagrywanie normalne

Nagrywanie synchronizaowane

Nagrywanie z przesunięciem czasowym

Oglądanie innego kanału podczas nagrywania/ nagrywania z przesunięciem czasowym

Odtwarzanie nagrywanego programu podczas nagrywania/ nagrywania z przesunięciem czasowym **Ogledanie innego kanału podczas nagrywania z przesunie innego kanału podczas nagrywania** 

przesuniciem czasowym

Korzystanie z Albumu Fotograficznego i trybu MUZYKI w czasie nagrywania

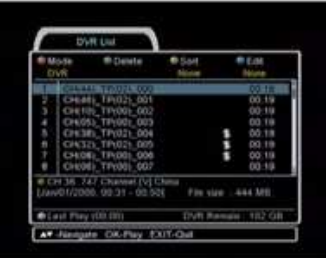

### Istniej 3 tryby na licie DVR: DVR (nagrane Lista DVR

Naciśnij DVR, aby otrzymać listę nagrań. Istnieją 3 tryby na liście DVR: DVR (nagrane programy), tryb MUZYKI (pliki muzyczne) i Album Fotograficzny (zachowane/nagrane zdjęcia).

Aby wybrać tryb w liście DVR, naciśnij CZERWONY przycisk i wybierz ten tryb. Moesz zmieni tryb lub edytowa programy na nagra lub nagrywanych programów. licie DVR za pomoc kolorowych przycisków.. Jeśli naciśniesz przycisk DVR na pilocie, wyświetli się lista bieżących

liście DVR za pomocą kolorowych przycisków.. DVR/ Foto/ Muzyka Możesz zmienić tryb lub edytować programy na

Przyka z przykaz program, który charakterych program, który chrześci przykaz z przykaz z przykaz z przykaz z przykaza z przykaz z przykaza z przykaza z przykaza z przykaza z przykaza z przykaza z przykaza z przykaza z przy Przycisk CZERWONY: zmień tryb

wykasować Przycisk zielony: usuń program, który chcesz · Możesz sprawdzić bieżący proces nagrywania w Pomocy w liście DVR.

· Aby zatrzymać nagranie, które jest właśnie wykonywane, naciśnij przycisk stop.

↓ Jeśli pojawi się w tym pliku znak "\$", oznacza to, że plik musi zostać rozkodowany. Rozkodowywanie" (descrambling) znaczy zmodyfikowanie nagrywanego pliku dla ogladajacych w taki sposób, aby ułatwić ogldanie płatnych programów telewizyjnych bez karty. Rozkodowywanie jest wykonywane automatycznie. Użytkownicy mogą włączyć "descramble" (rozkoduj) z Lsity DVR -> Tryb Edycji.

W przypadku, gdy wykonywane sa 2 nagrania, dodatkowe nagrywane programy są zachowywane w dysku twardym w formie kodu, zależnie od liczby wykonywanych wówczas procesów rozkodowywania

(maksymalna liczba jednocześnie wykonywanych procesów to 2).

Gdy tylko wszystkie nagrania zostaną zakończone, odbiornik automatycznie rozkoduje zakodowane programy.

Jeśli chcesz rozkodować nagrywane programy w określonym czasie, stosuj się do wskazówek podanych poniżej.

Naciśnij przycisk listy DVR na pilocie. Wybierz program, który chcesz nagrać. Naciśnij niebieski przycisk, aby wejść do trybu edycji i wybierz rozkoduj.

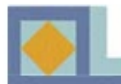

# **Nagrywanie**

Wielokrotne Nagrywanie aż do 4 programów

Odbiornik może jednocześnie nagrywać cztery kanały. Jednakże, w zależności od liczby programów telewizyjnych na każdej częstotliwości używanej do nagrywania, dodatkowe nagrywania mogą być ograniczone. W takim przypadku proszę zapoznać się z tabelką.

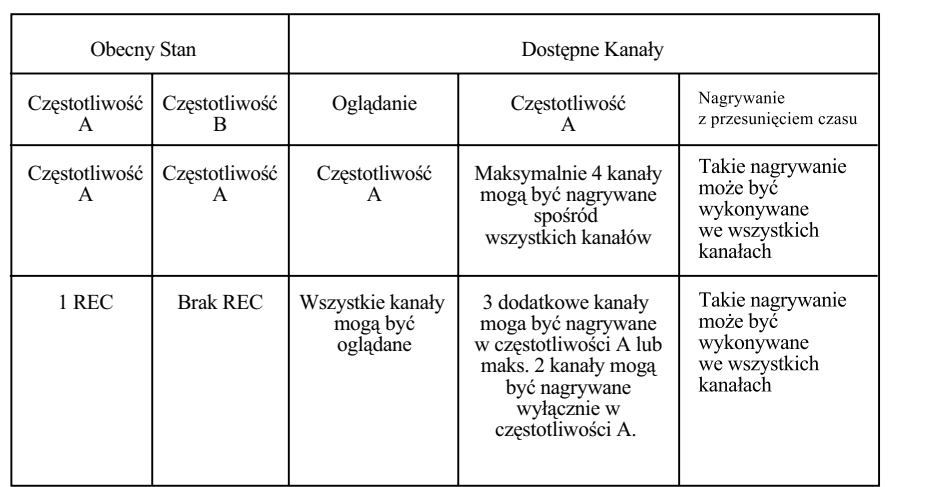

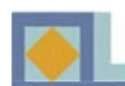

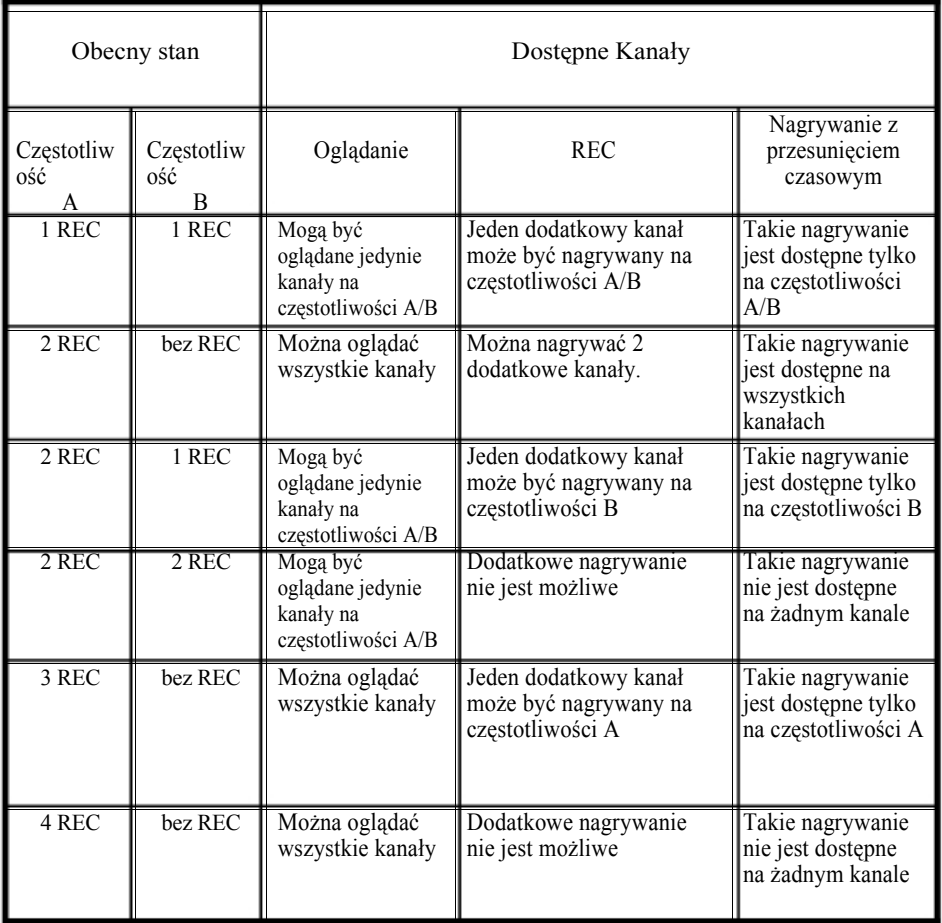

 $-49$ 

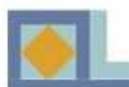

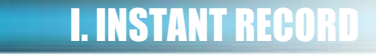

### Tryb Sygnału na Żywo

1.Jeśli chcesz nagrać program, który aktualnie ogladasz, naciśnij przycisk RECORD na pilocie.

2. Następnie nagłówek nagrania wyświetla się w lewym górym rogu. Nagłówek nagrania pokazuje nazwę pliku, czas trwania nagrania i czas nagrania.

(Domyślnie czas trwania nagrywania zależy od wartości ustawionej w menu ustawień czasu trwania nagrywania).

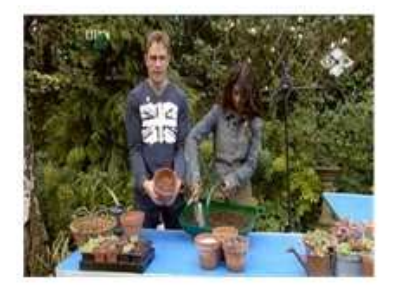

3. Po tym jak nagłówek nagrywania zniknie, znaczek w kształcie diamentu pojawia się w prawym górnym rogu ekranu.

Ten znaczek pokazuje informacje o obecnym trybie.

Jeśli naciśniesz przycisk EXIT, znaczek ten zniknie.

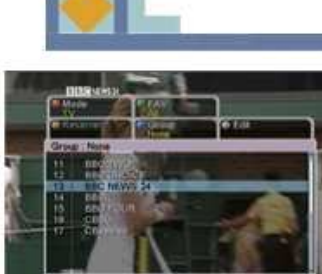

### **Reflection Tryb Listy Kanałów**

Możemy również zacząć nagrywać bezpośrednio z listy<br>konaków  $k = \frac{1}{2}$ kanałów. kanałów.

- Naciśnij OK, aby wyświetlić listę kanałów. kanałów. kanałów.

- Wybierz kanał i naciśnij RECORD.

Domylna długo nagrania to 16 godzin. Jeli jest to niezbdne, moesz dopasować długość nagrania w menu, które się otwiera po naciśnięciu<br>PEC Domyślna długość nagrania to 16 godzin. Jeśli jest to niezbędne, możesz REC.

REC. - Nciśnij stop, aby zatrzymać nagrywanie.

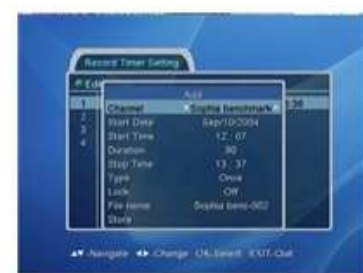

# Ustawienia Timera Nagrywania

Moesz zaprogramowa 20 Timerów do nagrywania. Wybierz Ustawienia DVR | Ustawienia Timera Wybierz Ustawienia DVR | Ustawienia Timera Wybierz Ustawienia DVR | Ustawienia Timera Nagrywania z menu głównego. Nagrywania z menu głównego.  $\frac{1}{2}$  menu głównego. Naciśnij ŻÓŁTY przycisk (więcej), aby ustawić czas<br>nauroze pogranie isiania. Możesz zaprogramować 20 Timerów do nagrywania. nowego nagrania. nowego nagrania.

- Wybierz kanał przyciskami  $\blacktriangleleft$ ,  $\blacktriangleright$ .

- wybiciz kanał przyciskami 3,7 °.<br>- Ustaw w kalendarzu datę startu.
- Ustaw w kalendarzu dat startu. - Ustaw czas startu za pomoc przycisków - Ustaw czas startu za pomoc przycisków - Ustaw czas startu za pomoc przycisków  $\sum_{i=1}^{n}$ numerycznych. numerycznych.
- Wybierz czas trwania za pomoc przycisków Wybierz czas trwania za pomoc przycisków Wybierz czas trwania za pomoc przycisków
- $\blacktriangleleft$  ,  $\blacktriangleright$  .

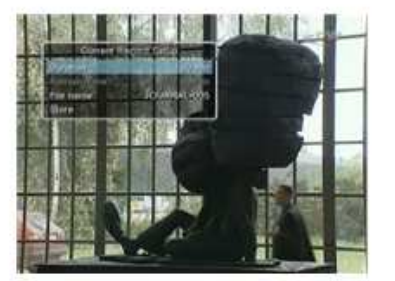

4. Jeśli naciśniesz przycisk RECORD raz jeszcze w trybie nagrywania, menu pokaże informacje na temat obecnych ustawień nagrywania. Możesz modyfikować czas trwania i nazwę pliku w menu. Jeśli naciśniesz przycisk EXIT, menu zniknie.

5. Jeśli chcesz zakończyć nagrywanie, naciśnii przycisk STOP.

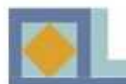

Informacja zostanie automatycznie ustalona zgodnie Informacja zostanie automatycznie ustalona zgodnie z informacją o programie. - Sprawdź informacje, wybierz [Store] i naciśnij OK.

UWAGA! Programy mogą się zaczynać lub kończyć później niż zostało to zaplanowane. Jeśli jest to potrzebne, dopasuj długość trwania nagrania zostanie nagrany. w taki sposób, aby być pewnym, że cały program

Jeśli chcesz edytować ustawienia timera, który został ustawiony na późniejszej dacie, wejdź do Listy Zaprogramowanych Nagrań w menu Ustawień DVR.

Czas nagrania można ustalić prosto z EPG. Można ustawić maksymalnie 20 ustawień czasowych. Otwórz

- Wybierz program, który ma zostać nagrany z kanału

- Jeśli chcesz anulować zaprogramowane nagrania,

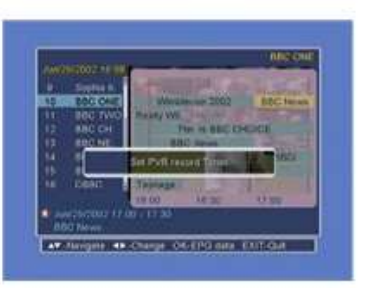

Informacja zostanie automatycznie ustalona zgodnie z informacj o programie.

UWAGA! Programy mogą się zaczynać lub kończyć później niż zostało to zaplanowane. Jeśli jest to potrzebne, dopasuj długość trwania nagrania w taki sposób, aby być pewnym, że cały program zostanie nagrany.

Jeśli chcesz edytować ustawienia timera, który został ustawiony na późniejszej dacie, wejdź do Listy Zaprogramowanych Nagrań w menu Ustawień DVR.

### Funkcje Trybu Nagrywania:

### ZAKŁADKA

Możliwe jest ustawienie zakładek w nagrywanym pliku w czasie gdy jest on nagrywany.

ustawić zakładkę podczas nagrywania.

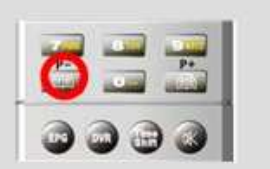

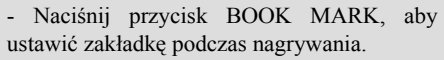

Przerywanie nagrywania

Możliwe jest czasowe przerywanie nagrywania.

- Naciśnij PAUSE podczas nagrywania, a następnie znowu naciśnij przycisk PAUSE, aby kontynuować nagrywanie.

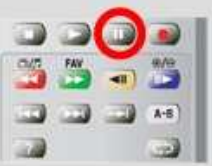

A Neiger O Chings Of Seat EXITING

**TrybEPG** 

EPG, naciskając przycisk EPG.

naciśnij ponownie przycisk REC.

przyciskami  $\triangle$ ,  $\blacktriangledown$ . - Naciśnij REC.

Możesz zaprogramować aż do 20 Timerów. - Wybierz kanał przyciskami  $\triangle$ .

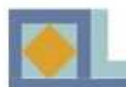

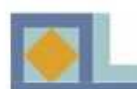

### Informacje o nagrywaniu

W przypadku gdy aktualnie wykonywane jest nagrywanie, je li naci niesz przycisk RECORD INFORMATION (informacje o nagraniu), lista programów, które s nagrywane zostanie wyświetlona, i będziesz mógł kontrolować funkcje opisane poniżej.

v,▲ Zmiana : Naciśnij ten przycisk, jeśli chcesz znaleźć konkretny program spośród innych programów, które s nagrywane.

● Edycja : przechodzi do menu ustawień bieżących nagrań

**Pauza: zatrzymuje nagrywanie na jakiś** czas / restartuje nagrywanie.

 $\blacksquare$  Stop : zatrzymuje nagrywanie

Menu Ustawień Bieżących Nagrań

Mo e zosta zmieniony czas trwania wybranego nagrania.

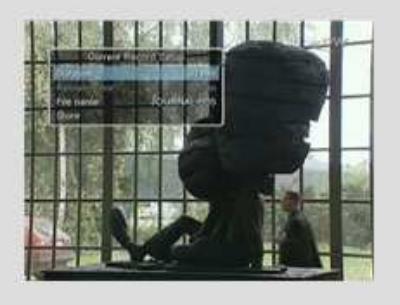

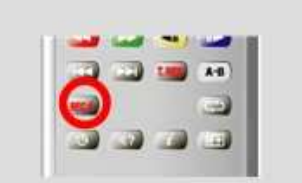

# **NAGRYWANIE Z PRZESUNIECIEM CZAS**

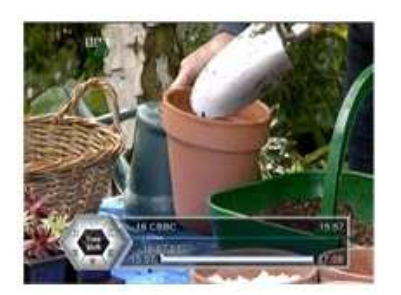

Nagrywanie z przesunięciem czasu pozwala na zatrzymanie sygnału na żywo, a następnie kontynuowanie ogl dania od miejsca, w którym program został zatrzymany.

Czas nagrywania z przesunięciem czasu jest domyślnie ustawiony do 90 minut, ale po upływie tego czasu czas zostaje przedłużony aż do 4 godzin, przez nagrywanie automatycznie co 30 minut.

- Jeśli chcesz nagrać program z przesunięciem czasu, naciśnij TIME SHIFTING (Nagrywanie z przesuni ciem czasu) podczas ogl dania programu na żywo.

Odbiornik wy wietla stały obraz i rozpoczyna nagrywanie programie na twardym dysku.

Sygnał na żywo może zostać przesunięty w czasie do 90 i wi cej minut.

- Jeśli chcesz kontynuować oglądanie programu, naciśnij PAUSE lub PLAY.

Program nadal b dzie nagrywany na twardy dysk, a 90 minutowy blok b dzie pełny lub nagrywanie z przesuni ciem czasu zostanie zatrzymane.

Je li chcesz zatrzyma nagrywanie programu z przesunięciem czasu, naciśnij STOP. Wówczas na ekranie wyświetli się wiadomość z prośbą o potwierdzenie wyboru.

- Je li chcesz zachowa program nagrywany z przesuni ciem czasu, wybierz [Save].
- Jeśli nie chcesz zachować programu, wybierz [Discard].

-Jeśli nie chcesz zatrzymać nagrywania z przesuni ciem czasu, wybierz [Cancel].

Uwaga> Je li zmienisz kanał podczas nagrywania z przesunięciem czasu za pomocą przycisków ▲, bieżące takie nagrywanie zostanie zatrzymane.

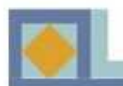

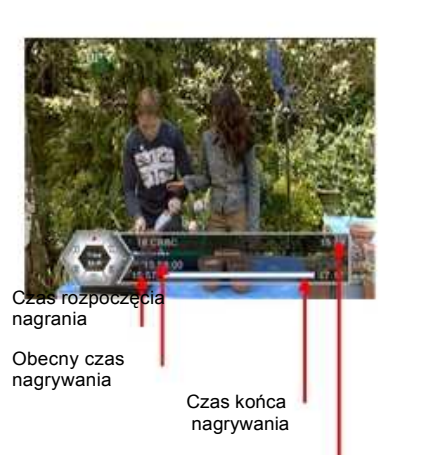

Zegar

Możesz obejrzeć program, który został zachowany podczas nagrywania z przesuniciem czasu od dowolnego miejsca w trakcie programu.

Podczas nagrywania z przesunięciem czasu, dostępne są następujące funkcje:

- Play (Odtwórz)

- Slow Forward/ Slow Reverse - FF/

REW (Wolno Naprzód/Wolno Wstecz)

- Pause (Pauza)

- Jump Forward/ Jump Reverse (Przeskoki naprzód i wstecz z 15 sekundowymi interwałami)

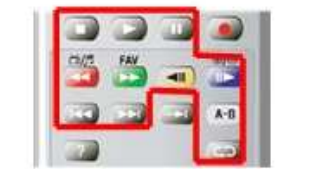

Możliwe jest jednoczesne używanie nagrywania z przesunięciem czasu i normalnego nagrywania.

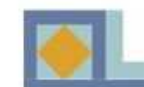

# **ODTWARZANIE NAGRAŃ**

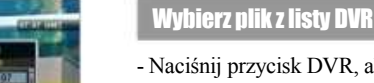

- Naciśnij przycisk DVR, aby otworzyć listę nagranych plików. -- Wybierz nagrany plik, który chcesz odtworzyć i naciśnij OK/PLAY. Kiedy rozpocznie się odtwarzanie, nagłówek DVR info wyświetli się na ekranie. - Jeśli nie chcesz już więcej odtwarzać nagrania, naciśnii STOP.

- Jeśli chcesz odtworzyć inny plik, naciśnij OK, aby wyświetlić listę DVR. Wybierz plik, który chcesz odtworzyć.

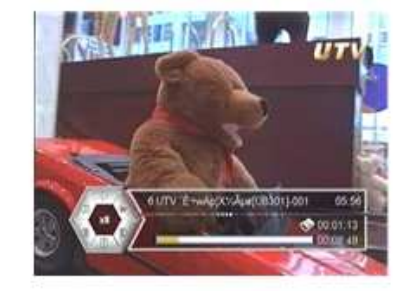

### Szybko Naprzód & Szybko Wstecz

Podczas oglądania nagranego pliku, możesz przewinąć go do przodu w różnym tempie  $(2x, 4x, 6x, 8x)$ . Naciśnij FAST FORWARD (szybko naprzód) lub FAST REVERSE (szybko wstecz) jak następuje:

Naciśnij raz – 2 razy tempo nagrania Naciśnij dwukrotnie - 4 razy tempo nagrania Naciśnij trzykrotnie - 6 razy tempo nagrania Naciśnij czterokrotnie - 8 razy tempo nagrania

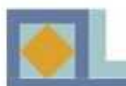

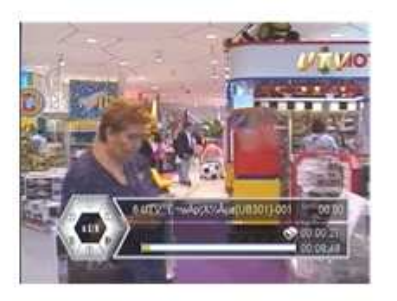

### **Slow Motion - W zwolnionym tempie**

Mo esz odtworzy nagrany plik w zwolnionym tempie. - Naci nij przycisk SLOW FORWARD(wolno naprzód) podczas odtwarzania nagrania. Nagranie może być odtworzone w tempie 1/2x, 1/4x, 1/6x i 1/8x wolniejszym ni normalne tempo.

Naci nij przycisk SLOW REVERSE(wolno wstecz), aby odtworzy program w zwolnionym tempie wstecz. Nagranie może być odtworzone w tempie 1/2x, 1/4x, 1/6x i 1/8x wolniejszym ni normalne tempo.

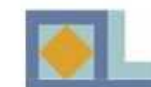

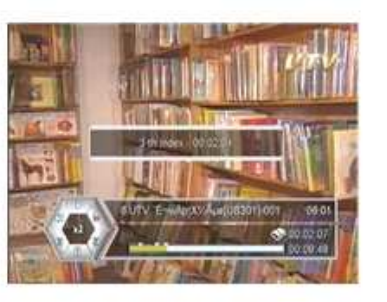

### **Zakładka**

Mo liwe jest wstawienie zakładek do nagranego pliku, Możliwe jest wstawienie zakładek do nagranego pliku, podczas jego nagrywania. Zakładki mogą być używane do odnalezienia sceny, którą chcesz obejrzeć z nagrania. Zakładki mogą być wstawiane zarówno w czasie Zakładki mogą być wstawiane zarówno w czasie<br>nagrywania, jak i oglądania. Może być wstawionych 10 zakładek. nagrywania, jak i oglądania. Moze być wstawionych

DVR

**STATISTICS** 

10 zakładek.<br>- Naciśnij przycisk BOOK MARK (zakładka), aby wstawić zakładkę podczas oglądania lub aby wstawie zakładkę<br>nagrywania programu. podczas ogleda i podczas od zalici.<br>Dogodki nagrywania programu. nagrywama programu.  $\frac{1}{100}$  in  $\frac{1}{100}$  i order to be by  $\frac{1}{100}$  in  $\frac{1}{100}$  in  $\frac{1}{100}$  in  $\frac{1}{100}$ avy wst

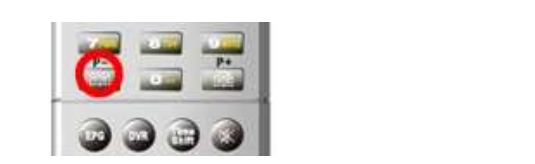

- Jeśli chcesz zobaczyć znaczek submenu informacji podczas oglądania nagranego pliku, naciśnij przycisk RECALL BOOK MARK LIST (Pamięć listy zakładek). zakładek).

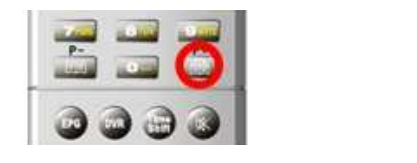

- Użyj przycisków ze strzałkami, aby wybrać zakładkę i naciśnij przycisk OK. - Uzyj przyciskow z

- Naciśnij CZERWONY przycisk, aby usunąć wybraną zakładk zakładkę. - Naci . Potwierd swój wybór i wy z menu

zakładkę.<br>Potwierdź swój wybór i wyjdź z menu naciskając EXIT. Potwierdź swój wybór i wyjdź z menu naciskając EXIT. . Potwierd swój wybór i wybór i wybór i wybór i wybór i wybór i wybór i wybór i wybór i wybór i wybór i wybór i wybór i w<br>Polskiej wybór i wybór i wybór i wybór i wybór i wybór i wybór i wybór i wybór i wybór i wybór i wybór i wybór z menu

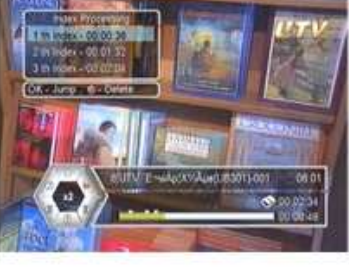

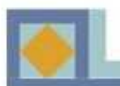

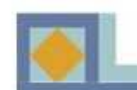

### Odtwarzanie podczas Nagrywania

Można odtwarzać nagrywany właśnie plik podczas tego nagrywania, lub plik, który właśnie został nagrany.

Odtwarzanie programu, który jest w trakcie nagrywania:

- Naciśnij przycisk DVR, aby wyświetlić listę DVR na ekranie.

- Wybierz program z listy nagrywanych na bieżąco programów (nazwa programu jest napisana na czerwono) i naciśnij przycisk PLAY.

Odtwarzanie programu, który właśnie został nagrany:

- Naciśnij DVR, aby wyświetlić na ekranie listę DVR.

- Wybierz program z listy i naciśnij OK lub PLAY.

- Jeśli chcesz skończyć oglądanie nagrania, naciśnij raz przycisk OK.

- Jeśli chcesz zatrzymać trwające nagranie, naciśnij STOP jeszcze raz. Potwierdź wybierając przycisk [Yes] i naciskajac OK.

61

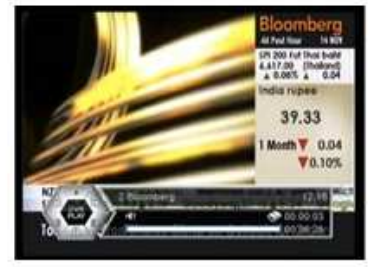

### **Klatka po klatce**

60

Można oglądać nagrany program klatka po klatce. - Naciśnij przycisk PAUSE podczas odtwarzania nagrania. - Naciśnij ponownie przycisk PAUSE, aby wyświetlić następną klatkę. Każdym razem gdy naciskasz znowu PAUSE, wyświetla się nowa klatka.

- Naciśnij przycisk PLAY, aby oglądać nagranie w normalnym trybie.

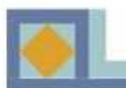

# **LISTA DVR**

# **Lista DVR**

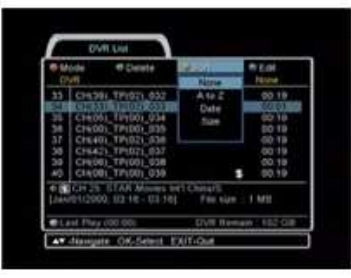

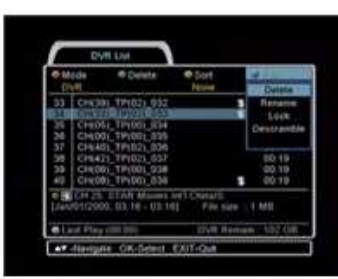

### **Sortowanie (A do Z/ Data/Rozmiar)**

Możesz posortować liste DVR według nazwy, daty i rozmiaru.

1. Naciśnij ŻÓŁTY przycisk i wybierz tryb sortowania.

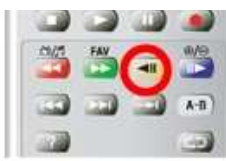

### Edvcia (Usuń/Zmień nazwe /Zablokui)

1. Naciśnij NIEBIESKI przycisk, aby wybrać tryb edycji.

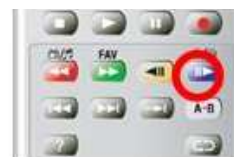

1) Usuń (usuwanie nagrań)

- Naciśnij przycisk OK przy wybranym nagraniu i wówczas naciśnij przycisk EXIT, aby potwierdzić.

2) Zmień nazwę (zmiana nazwy nagrania)

- Naciśnij przycisk OK przy wybranym nagraniu. Możesz wtedy wpisać nowa nazwe używając przycisków numerycznych i alfabetycznych w wywietlanym menu.

3) Blokada (zablokowanie nagrań)

- Wybierz program, który ma być zablokowany, a następnie naciśnij OK. Naciśnij EXIT, aby potwierdzić blokadę.

### Odtwarzane ostatnio

Można kontynuować ogladanie nagrywanego programu od sceny, na której zakończyłeś oglądanie. Naciśnij BIAŁY przycisk, aby rozpocząć odtwarzanie od tej sceny.

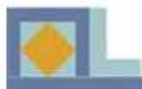

# ALBUM FOTOGRAFICZNY

# **Album Fotograficzny**

Pliki zdjęć są ładowane z komputera do odbiornika przez port USB. Na początku, połącz kablem USB komputer z odbiornikiem, a nastepnie zainstaluj sterowniki USB i prześlij program. Stosuj się do instrukcji wyświetlanych na ekranie Twojego komputera.

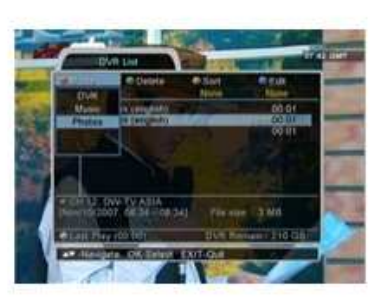

Aby wejść do trybu Albumu Fotograficznego:

- 1. Naciśnij przycisk DVR.
- 2. Naciśnij CZERWONY przycisk i wybierz zdjecia.

### Uwaga!

4 000 zdjęć (3 GB) może zostać zapisane w albumie fotograficznym. Do 500 zdjęć może zostać zapisanych w jednej liście ulubionych. Kiedy oglądasz zdjęcia, naciśnij INFO, aby uzyskać funkcje menu. Naciśnij przycisk STOP, aby wyjść z albumu fotograficznego.

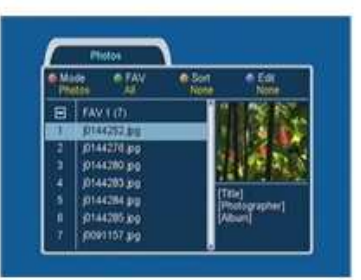

### dtwórz Album Fotograficzny

63

Wyświetlanie wybranego zdiecia.

- Użyj przycisków ze strzałką, aby wybrać zdjęcie z listy i naciśnij OK. Gdy już obejrzałeś zdjęcie, możesz ponownie je włożyć do listy naciskając OK.

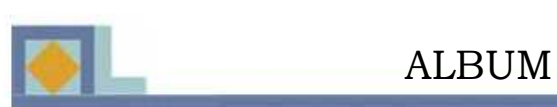

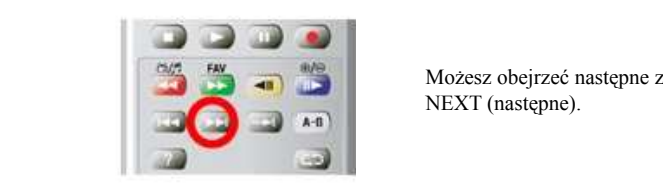

Możesz obejrzeć następne zdjęcie naciskając przycisk

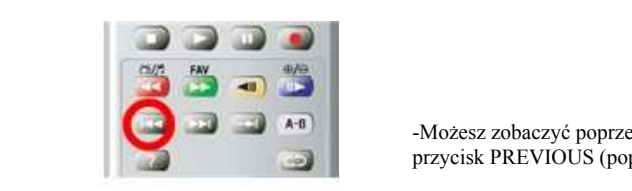

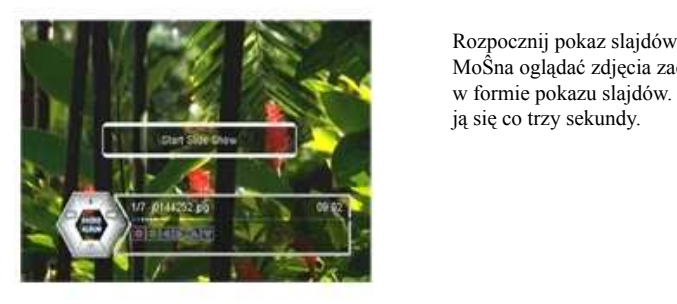

-Możesz zobaczyć poprzednie zdjęcie naciskając przycisk PREVIOUS (poprzednie).

MoSna oglądać zdjęcia zachowane na twardym dysku w formie pokazu slajdów. Zdjęcia na ekranie zmieniają się co trzy sekundy. formie pokaz slajdów.<br>*Zdejecia zachowane na twardym dysku* MoŜna oglądać zdjęcia zachowane na twardym dysku w formie pokazu slajdów. Zdjęcia na ekranie zmienia-

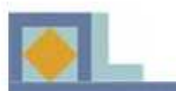

# ALBUM FOTOGRAFICZNY

### **Zoom IN/OUT - Zbliżenie/Oddalenie**

1. Naciśnij przycisk ZOOM IN, aby zwiększyć wybrane zdjęcie.

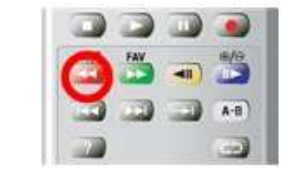

Użyj przycisków ze strzałkami, aby przesuwać się wewnątrz powiększonego zdjęcia.

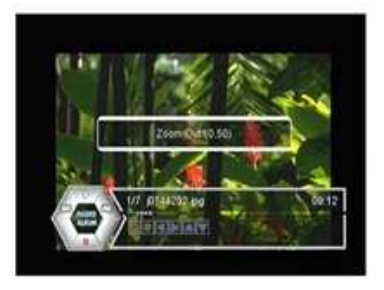

Zmniejsz zdjęcie używając przycisku ZOOM OUT przy wybranym zdjęciu.

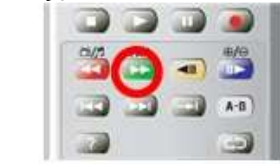

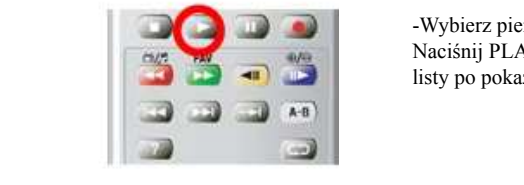

- Aby przezwa pokaz slajdów, nacisnij PLAY, aby rozpocząć pokaz. Aby wrócić do<br>
- Aby przerwa pokaz się pociśnii OK -Wybierz pierwsze zdjęcie na liście i naciśnij OK. listy po pokazie, naciśnij OK.

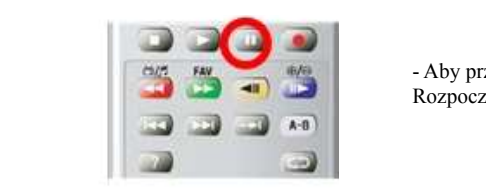

- Aby przerwać pokaz slajdów, naciśnij PAUSE. Rozpocznij od nowa pokaz slajdów naciskając PLAY.

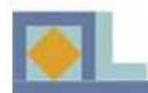

# aw Harrists, OK Sales Travels

### Listy ulubionych. sortowanie i edycia

### Listy ulubionych (listy FAV)

Możesz podzielić swoje zdjęcia na listy ulubionych, których może być 8.

- Aby wybrać listę ulubionych, naciśnij ZIELONY przycisk i wybierz odpowiednia liste, używając przycisków ze strzałkami. Potwierdź wybór, naciskając OK.

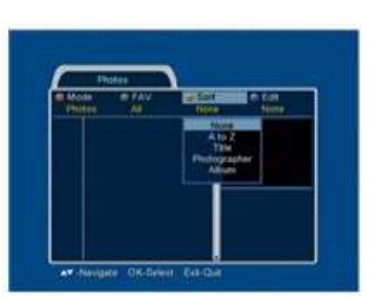

# **ALBUM FOTOGRAFICZNY**

### Sortowanie

Możesz posortować zdjęcia w albumie fotograficznym ze wzgledu na ich nazwe w porzadku alfabetycznym. fotografa lub album.

- Naciśnij ZIELONY przycisk i wybierz tryb sortowania.

Możesz zmienić nazwę list ulubionych.

- Naciśnij ZIELONY przycisk i wybierz [All].
- Naciśnii NIEBIESKI przycisk i wybierz [Rename].

- Przesuń kursor w ten sposób, aby znajdował się na poczatku tytułu listy ulubionych (FAV 1 - FAB 8) i naciśnij OK.

- Zmień nazwe listy ulubionych używając przycisków numerycznych i alfabetycznych. Zapisz nowa nazwe naciskając OK.

- Aby wyjść z trybu [Rename], naciśnii EXIT.

Aby przenosić zdjecia z jednej listy ulubionych do drugiej:

- Naciśnij NIEBIESKI przycisk i wybierz tryb ulubionych [FAV Move]. Ukaże się 8 opcji, które obrazują, że listy ulubionych (FAV 1 - FAB 8) mogą być wyświetlane dla każdego zdjęcia. Użyj przycisków ze strzałkami, aby wybrać nowa liste ulubionych dla zdjecia i naciśnij OK. Potwierdź zmiany i wyjdź naciskając EXIT.

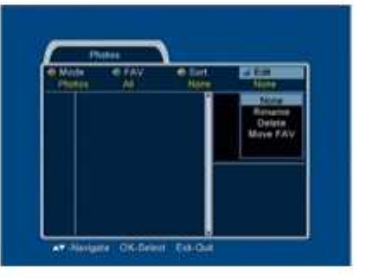

### Edycja

Albumy fotograficzne moga być edytowane na trzy sposoby: - Naciśnij NIEBIESKI przycisk i następnie wybierz tryb edycji. •Zmień nazwę •Usu •Przejdź do Ulubionych

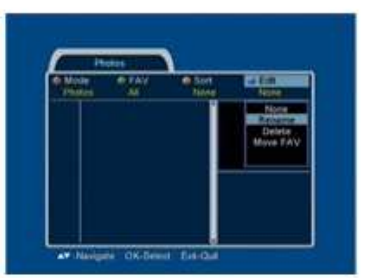

### Zmień nazwę

Nazwa zdjecia może zostać zmieniona.

- Użyj przycisków ze strzałkami, aby wybrać zdjęcie, którego nazwe chciałbyś zmienić i naciśnij OK. Wpisz nowa nazwe zdjecia przy pomocy przycisków numerycznych i alfabetycznych, a następnie naciśnij OK, aby zapisać zmiany. Aby wyjść z trybu zmiany nazwy, naciśnij EXIT.

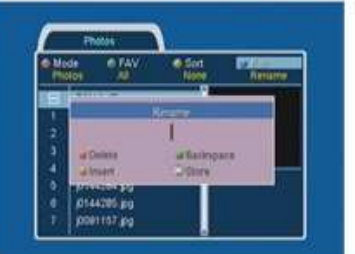

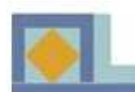

 $+14$  $B$  *M* 11 0144252 pg 014427630 pt44.80.pg  $4 | 0144283 | p<sub>0</sub>$ **| ртназе ро** precedible 0001157.pg - Wybierz zdjęcie, które ma zostać usunięte przy pomocy przycisków ze strzałkami i naciśnij OK.

Niebieski symbol pojawi się przy zdjęciu. - Aby usunąć wybrane zdjęcie, naciśnij EXIT. Potwierdź usunięcie wybierając [Yes] i naciskając

# **MUZYKA**

# **MUZYK**

Pliki muzyczne są ładowane z komputera do odbiornika przez port USB. Na początku, połącz kablem USB komputer i odbiornik, a nastepnie zainstaluj sterowniki USB i zacznij transfer programu. Zastosuj się do instrukcji wyświetlanych na ekranie komputera.

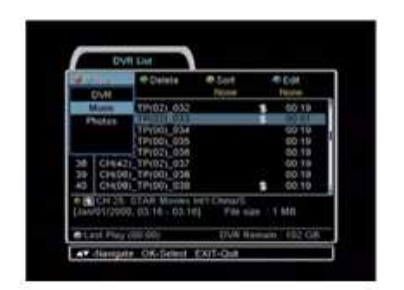

Aby wejść do trybu MUZYKI:

- 1. Naciśnij przycisk DVR.
- 2. Naciśnij CZERWONY przycisk i wybierz MUZYKE.

### Uwaga!

4 000 utworów muzycznych(3 GB dzielone z albumem fotograficznym) może zostać zapisane w liście MUZYKI. Do 500 plików może zostać zapisanych w Ulubionych. Kiedy słuchasz pliku, naciśnij przycisk INFO, aby uzyskać funkcje menu. Naciśnij STOP, aby wyjść z odtwarzacza MUZYKI.

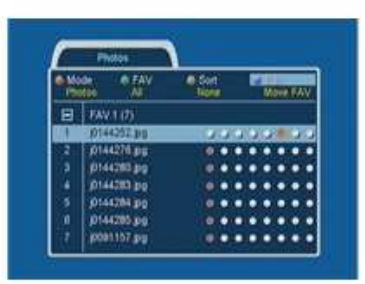

Przejdź do Ulubionych

przycisk OK.

Usuwanie zdieć z listy.

Kiedy wybierasz tryb Przejdź do Ulubionych, na ekranie pojawia się menu z 8 kropkami na liście zdjeć.

- Naciśnij przycisk OK na docelową kropkę Ulubionych.

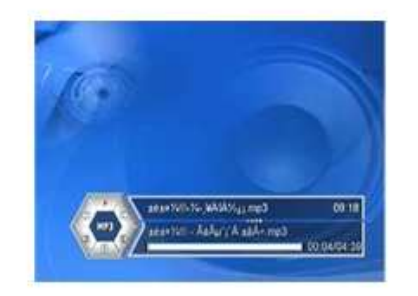

### Odtwarzanie plików muzycznych

- Użyj przycisków ze strzałkami, aby wybrać muzykę i naciśnij OK. W czasie gdy słuchasz muzyki, możesz ponownie iść do listy muzyki naciskając przycisk OK.

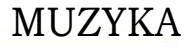

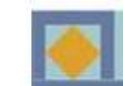

Naciśnij przycisk PREVIOUS, aby odtwarzać poprzedni plik.

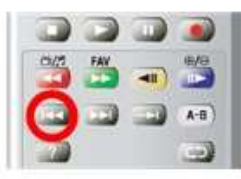

Naciśnii przycisk FAST FORWARD (szybko naprzód) lub FAST REVERSE (szybko wstecz), aby przejść do miejsca, które chcesz odtworzyć.

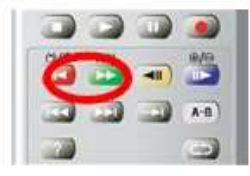

Możesz umieścić dwa znaczniki czasu (A i B) w pliku, który a zostać odtworzony w taki sposób, że część między A i B będzie odtwarzana ciągle powtarzana.

-Naciśnij przycisk REPEAT A-B, aby wstawić początkowy punkt petli.

70

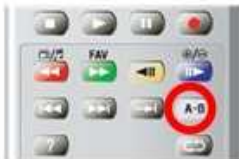

-Naciśnij przycisk REPEAT A-B ponownie, aby wstawić "B", końcowy punkt pętli. -Naciśnij REPEAT A-B po raz trzeci, aby słuchać pliku w trybie normalnym.

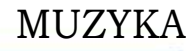

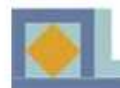

-Naciśnij przycisk JUMP FORWARD (przeskakuj naprzód), aby przeskoczyć o 10 sekund naprzód.

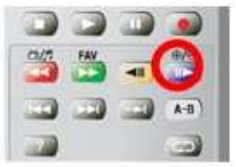

-Naciśnij przycisk JUMP REVERSE (przeskakuj wstecz), aby wrócić o 10 sekund.

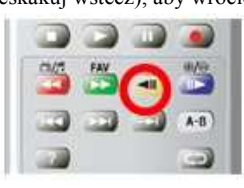

-Aby przerwać muzykę na jakiś czas, naciśnij przycisk PAUSE. Naciśnij PLAY, aby kontynuować słuchanie muzyki.

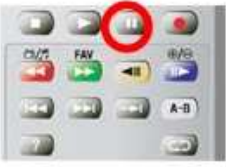

-Naciśnij przycisk NEXT, aby odtwarzać następny plik.

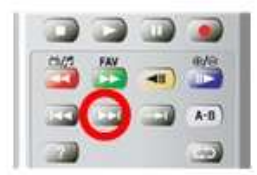

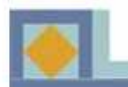

# **MUZYKA**

### POWTÓRKA

Nagrany program może być ustawiony w taki sposób, że po zakończeniu jego odtwarzania zostanie odtworzony ponownie.

-Naciśnij przycisk REPEAT w podczas odtwarzania nagranego pliku. Symbol strzałki na pasku DVR info wskazuje, że włączony został tryb powtórki.

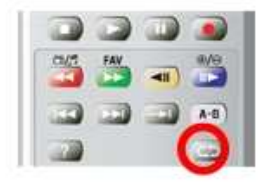

71

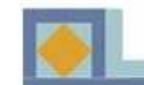

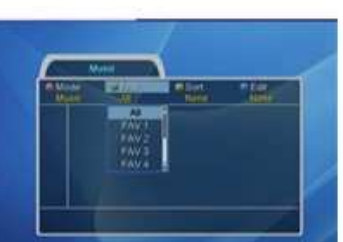

AT Requir CA Seen ESIT Our

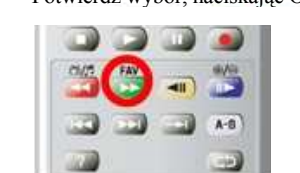

Możesz zmienić nazwę list ulubionych.

- Naciśnij ZIELONY przycisk i wybierz [All].

- Naciśnij NIEBIESKI przycisk i wybierz [Rename].

- Przesuń kursor w ten sposób, aby znajdował się na początku tytułu listy ulubionych (FAV 1 - FAB 8) i naciśnij OK. początku tytułu listy ulubionych (FAV 1 - FAB 6)

- Zmień nazwe listy ulubionych używając przycisków zmień nazwę nsty ulubionych uzywając przycisków<br>numerycznych i alfabetycznych. Zapisz nową nazwę naciskając OK. numerycznych i anabetycznych. Zapisz nową naz<br>pogiszciolog OV

- Aby wyjść z trybu [Rename], naciśnij EXIT.

Aby przenosić muzykę z jednej listy ulubionych do drugiej:

- Naciśnij NIEBIESKI przycisk i wybierz tryb Nacismy NIEBIESKI przyciski i wybierz trybu<br>ulubionych [FAV Move]. Ukaże się 8 opcji, które  $\frac{1}{2}$  and  $\frac{1}{2}$  are listy ulubionych (FAV 1 - FAB 8) obrazują, ze listy ulubionych (FAV 1 - FAB 8)<br>mogą być wyświetlane dla każdego zdjęcia. Użyj mogą być wyswietlane dla kazdego zdjęcia. Użyj<br>przycisków ze strzałkami, aby wybrać nową listę przycisków ze strzałkami, aby wybrae hową nsię<br>ulubionych dla zdjęcia i naciśnij OK. Potwierdź zmiany i wyjdź naciskając EXIT. i wyjdz naciskając EX

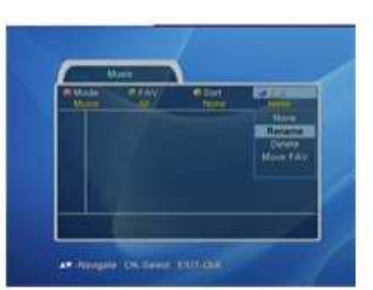

MUZYKA

## **a Listy ulubionych, sortowanie i edycja**

# Listy ulubionych (listy FAV)

Możesz podzielić swoją muzykę na listy ulubionych,<br>htároch może kwi <sup>0</sup> których może być 8.

- Aby wybrać listę ulubionych, naciśnij ZIELONY przycisk i wybierz odpowiednią listę, używając  $p_{12}$ ycisków ze strzałkami.

przycisków ze strzałkami.<br>Potwierdź wybór, naciskając OK.

72

73

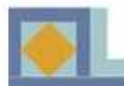

### MUZYKA MI IZVKA mu aleganym

### Sortowanie nij ZIELONY przycisk i wybierz tryb sortowania.

wykonawc

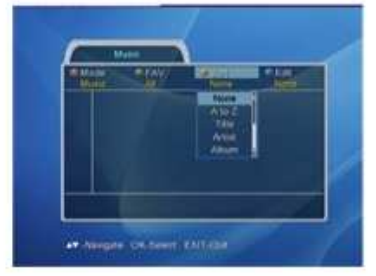

Możesz posortować pliki muzyczne w liście muzyki ze względu na ich nazwę w porządku alfabetycznym, wykonawcę lub album.

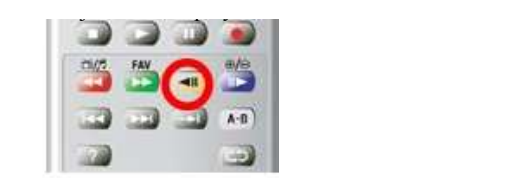

lub album.

- Naciśnij ZIELONY przycisk i wybierz tryb sortowania. ciśnij ZIELONY przycisk i wybierz tryb<br>wania wania.

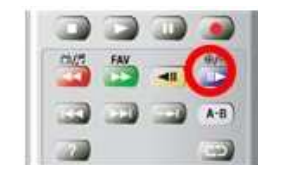

## Edycja

Listy muzyki mogą być edytowane na trzy sposoby: - Naciśnij NIEBIESKI przycisk i następnie wybierz tryb edycji. the change of  $\mathbb{R}^n$ 

e został<br>•Przejdź do Ulubionych •Zmień nazwę  $\epsilon$ mier nazwę zmieniona.

 $\mathbf{z}$  przycisków ze strzałkami, aby wybrania za strzałkami, aby wybrania za strzałkami, aby wybrania za strzałkami, aby wybrania za strzałkami, aby wybrania za strzałkami, aby wybrania za strzałkami, aby wybrania za st Zmień nazwę Zmien nazw  $e^{i}$ 

73

Nazwa zdjęcia może zostać zmieniona. nazwa zajęcia może zostac zmieniona.<br>- Użyj przycisków ze strzałkami, aby wybrać zdjęcie, - Ozyj przycisków ze suzankalni, aby wybrać zajęci<br>którego nazwę chciałbyś zmienić i naciśnij OK. wpisz nową nazwę zdjęcia przy pomocy przycisków numerycznych i alfabetycznych, a następnie naciśnij OK, aby zapisać zmiany. Aby wyjść z trybu zmiany aby *z*apisal

nazwy, naciśnij EXIT.

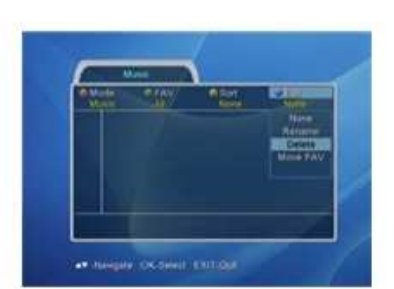

Usuwanie plików muzycznych z listy.

- Wybierz plik muzyczny, który ma zosta usuni ty przy pomocy przycisków ze strzałkami i naciśnij OK. Przy pliku pojawi si niebieski symbol.

**MUZYKA** 

- Aby usunąć wybrany plik muzyczny, naciśnij EXIT. Potwierdź usunięcie wybierając [Yes] i naciskając przycisk OK.

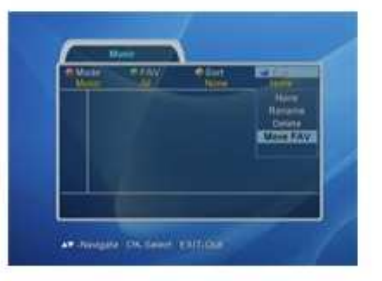

Przejd do Ulubionych

74

Kiedy wybierasz tryb Przejd do Ulubionych, na ekranie pojawia si menu z 8 kropkami na li cie muzyki.

- Naci nij przycisk OK na docelow kropk Ulubionych.

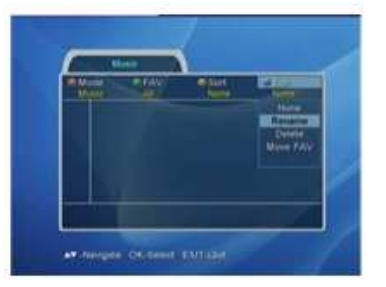

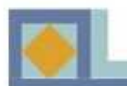

1. Tuner & kanał RF input range 64MHz -858MHz<br>Input dynamic range 64MHz -858MHz

IF Bandwidth<br>Frequency Range

2. MPEG transport stream A/V decoding

Input T/S data rate<br>Aspect ratio

3. CPU & Memory Flash memory 2M bytes<br>Program DRAM 24M bytes Program DRAM<br>EEPROM

4. A/V & Data In/Out S-Video out Mini DIN x 1<br>SCART TV x 1. VCR SCART TV x 1, VCR x 1<br>RGB video out TV SCART x 1 RGB video out TV SCART x 1<br>CVBS video out RCA x 1 SCAR

# **SPECYFIKACJE**

Input connector 2 x IEC 169-2, zeńskie<br>
Output connector 2 x IEC 169-2, meskie Output connector 2 x IEC 169-2, męskie<br>RF input range 64MHz -858MHz Input dynamic range  $\begin{array}{r} 45 \text{ to } 75 \text{ dBuV (dBm} \text{ikrowoltów)} \\ \text{Wvbof kanadów} \end{array}$ PLL Synthesizer Step Size :62.5KHz IF : 36.125MHz Supporting system  $DVB-C(QAM)$  Compliant<br>IF Bandwidth  $8MHz$ VHF Low band  $\cdot$  64 - 149.5MHZ VHF high band : 156.5 - 442 MHz UHF band : 450 - 858 MHz C/N ratio 64OAM : 25.5dB 256QAM : 32.5dB ANT normal impedance  $\overrightarrow{ANT} \cdot 75$  Om unbalance TV OUT : 75Om unbalance

MPEG-2 ISO/IEC 13818 Transport stream specification Profile & level MPEG-2 MP @ ML Input T/S data rate 80Mbit/S max. Aspect ratio 4:3(Full, Center, Letter Box), 16:9<br>Video resolution 720 x 576 (PAL), 720 x 480 (NTSC Video resolution  $720 \times 576 \text{ (PAL)}$ ,  $720 \times 480 \text{ (NTSC)}$ <br>Audio decoding  $\text{MPEG-1}$  audio laver 1 & 2 musicam Audio decoding MPEG-1 audio layer 1 & 2, musicam<br>Audio mode Stereo. dual channel. ioint stereo. mon Audio mode<br>
Stereo, dual channel, joint stereo, mono<br>
32, 44.1 and 48kHz 32, 44.1 and 48kHz

> IBM power PC CPU 252MHz, 350Mips<br>2M bytes 2K bytes

CVBS video out<br>
S/PDIF<br>
Coaxial x 1 Optical x 1 S/PDIF Coaxial x 1, Optical x 1<br>Analog audio out RCA x 2 (L-CH x 1, R- $RCA \times 2$  (L-CH x 1, R-CH x 1) SCART x 2 (TV, VCR)<br>Resolution 16bit DAC Resolution 16bit DAC<br>Output Level 2Vrms Max Output Level Volume & mute control Data interface RS232C, Baud Rate  $9600 \sim 115200$ , 9 Pin D-Sub

75

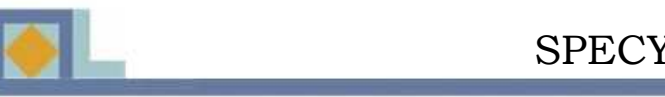

### 7. Opcje Nagrywania 7. Opcje i vagrywania<br>Czas pauzy (Nagrywanie z przesunięciem czasu) ok. 90 min maks.

 $\mathcal{L}$  is tion 8. Interfejs USB<br>Tworldware  $T_{\text{y}}$   $\frac{1}{2}$   $\frac{1}{2}$  Typ złącza Serial B<br>Sterowniki USB Wersia 1.1 Sterowniki USB

9. Pamięć 9. rannec<br>Pojemność do 160GB dla A/V Maks. pojemność nagrywania programu ok. 90 godzin  $T_{\rm H}$ <sup>2</sup>  $AIA/AIAPI$ Interfejs IDE<br>Protokół ATA

10. Funkcje przycisków Pauza<br>Nagrywaj Matychmiastowe Nagrywanie Nagrywaj<br>Szybko naprzód/wstecz Mielokrotne tempo VOKO Hapizou/wstecz wieloki<br>
This is a manufacture of the second interference with the Wislam W zwolnionym tempie naprzód/ wstecz Wielokrotne tempo ypadkowe wyszukiwanie Natychmiastowe odtwarzanie **Obsługiwany** Pauza Diskugiwany<br>
Nagrywai Natychniasto<br>
Natychniasto Klatka po Klatce<br>Przypadkowe wyszukiwanie **Christian Christian Christian Christian** Obsługiwany Przypadkowe wyszukiwanie **Obsługiwany**<br>
Natychmiastowe odtwarzanie **Obsługiwany** 

na grywaj Nagrywaj Natychmiastowe Nagrywaj Natychmiastowe Nagrywanie Nagrywanie Nagrywanie Nagrywanie Nagrywanie<br>Nagrywanie Nagrywanie Nagrywanie Nagrywanie Nagrywanie Nagrywanie Nagrywanie Nagrywanie Nagrywanie Nagrywanie  $\frac{1}{2}$ zasilalile  $N$ National po Klatce Obs $N$ 11. Zasilanie Typ SMPS Zużycie prądu 30W maks.<br>Ochrona 30W maks.<br>Oddzielny 1

Typ SMPS 12. Specyfikacje fizyczne<br>Przyklad II maks. 220w makes. 220w makes. 220w makes. 220w makes. 220w makes. 220w makes. 220w makes. 220w makes. 220w makes. 220w makes. 220w makes. 220w makes. 220w makes. 220w makes. 220w make Rozmiar (W x H x D)  $320 \text{mm}$  x 60mm x 220mm<br>Waga  $\frac{320 \text{mm}}{3.5 \text{ kg}}$ 

Temperatura przechowywania  $-40^\circ \text{C} \sim +65^\circ \text{C}$ 13. Otoczenie Tempetatura przy eksloatacji  $+5 \degree C \sim +45 \degree C$ <br>Temperatura przechowywania  $-40 \degree C \sim +65 \degree C$ 

Protokół ATA / ATAPI-5

Napięcie wejściowe AC 90-240V~, 50/60Hz zużycie prądu<br>Ochrona **Oddzielny bezpiecznik wewnętrzny, uziemienie podstawy** Oddzielny bezpiecznik wewnętrzny, uziernienie podstaw<br>montażowej i wejścia dla celów bezpieczeństwa w razie electric shock protection. uderzenia pioruna lub

 $\frac{200 \text{ m}}{220 \text{ m}}$  bezpiechnik wewntrzny, uziemienie podstawienie podstawy, uziemienie podstawy, uziemienie podstawy za zamienie podstawy, uziemienie podstawy za zamienie podstawy za zamienie podstawy za zamienie pods  $m<sub>1</sub>$ , we get  $m<sub>2</sub>$  degreestwa w razie ze piec $m<sub>2</sub>$  $ok$  3,5  $kg$ 

+5 °C  $\sim$  +45 °C

76

# **SPECYFIKACJE**

Właściwe obchodzenie się z odpadami (Odpady elektryczne i elektroniczne)

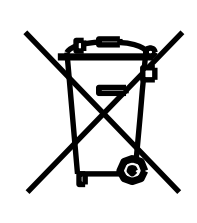

Ten znaczek znajdujący się na produkcie lub jego opakowaniu oznacza, że produkt po zakończeniu swojego działania nie może być traktowany jak inne odpady komunalne. Aby niewłaściwe traktowanie odpadów nie miało negatywnego wpływu na środowisko ani ludzkie zdrowie, proszę o oddzielenie zużytego produktu od innych rodzajów odpadów. Odpowiedni recykling pomaga w zrównoważonym odzysku materiałów.

Użytkownicy indywidualni powinni skontaktować się z punktem zakupu produktu lub biurem samorządu lokalnego, aby uzyskać informacje o miejscu i sposobie obchodzenia się ze zużytym produktem w celu jego recyklingu.

Firmy użytkujące produkt powinny skontaktować się z jego dostawcą w celu uzyskania informacji o warunkach jego zakupu. Produkt nie może być mieszany z innymi odpadami.

77

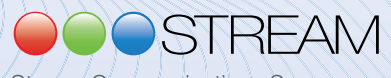

Stream Communications Sp. z o.o.

Biuro Obsługi Klienta: ul. Sowińskiego 37, 40-018 Katowice tel.: 032 440 30 00 bok@stream.pl, www.stream.pl